# **Quick Start Guide 0B530**

**HEWLETT**<br>PACKARD  $\omega$  $\frac{1}{\sqrt{2}}$  $\mathbf{V} \in \mathbb{R}^d$ 

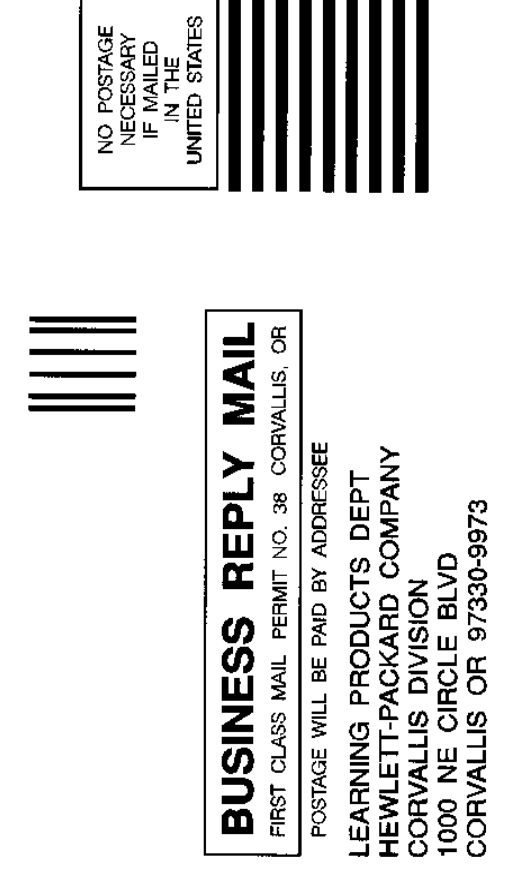

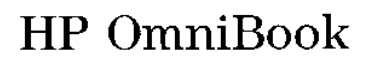

Bilada dulha (bila a lafulu babal) dhal

# Quick Start Guide

 $\bar{\gamma}$ 

 $\label{eq:2.1} \frac{1}{\sqrt{2\pi}}\frac{1}{\sqrt{2\pi}}\frac{1}{\sqrt$ 

file://C:\WINDOWS\Desktop\Manuals\QuickStartGuide.htm 8/21/01

 $\bar{\beta}$ 

### **Edition History**

The contents of this manual are printed on recycled paper.

### **Notice**

For warranty and regulatory information, see chapter 4.

This manual and any examples contained herein are provided "as is" and are subject to change without notice. Hewlett-Packard Company makes no warranty of any kind with regard to this manual, including, but not limited to, the implied warranties of merchantability and fitness for a particular purpose. Hewlett-Packard Co. shall not be liable for any errors or for incidental or consequential damages in connection with the furnishing, performance, or use of this manual or the examples herein.

Consumer transactions in Australia and the United Kingdom: The above disclaimers and limitations shall not apply to Consumer transactions in Australia and the United Kingdom and shall not affect the statutory rights of Consumers.

© Copyright Hewlett-Packard Company 1994. All rights reserved. Reproduction, adaptation, or translation of this manual is prohibited without prior written permission of Hewlett-Packard Company, except as allowed under the copyright laws.

The programs that control this product are copyrighted and all rights are reserved. Reproduction, adaptation, or translation of those programs without prior written permission of Hewlett-Packard Co. is also prohibited.

Portions of the programs that control this product may also be copyrighted by Microsoft Corporation, Traveling Software, Inc., SystemSoft Corp., and Chips & Technologies, Inc. See the individual programs for additional copyright notices.

Microsoft, MS, and MS-DOS are registered trademarks and Windows is a trademark of Microsoft Corporation (U.S. patent numbers 4955066 and 4974159). LapLink Remote Access is a trademark of Traveling Software, Inc. SystemSoft is a registered trademark and CardSoft and CardID are trademarks of SystemSoft Corporation.

Hewlett-Packard Company Corvallis Division 1000 N.E. Circle Blvd. Corvallis, OR 97330, U.S.A.

iii

### **HP Software Product License Agreement**

**Important:** Please carefully read this License Agreement before operating the equipment or opening the media envelope. Rights in the software are offered only on the condition that the Customer agrees to all terms and conditions of the License Agreement. Operating the equipment or opening the media envelope indicates your acceptance of these terms and conditions. If you do not agree to the License Agreement, you may return the unopened package for a full refund.

In return for payment of the applicable fee, HP grants the Customer a license in the software, until terminated, subject to the following:

#### Use:

- Customer may use the software on any one computer.
- Customer may not reverse assemble or decompile the software.

#### **Copies and Adaptations:**

- Customer may make copies or adaptations of the software:  $\exists$  For archival purposes, or
	- $\Box$  When copying or adaptation is an essential step in the use of the software with a computer so long as the copies and adaptations are used in no other manner.
- Customer has no other rights to copy unless they acquire an appropriate license to reproduce which is available from HP for some software.
- Customer agrees that no warranty, free installation, or free training is provided by HP for any copies or adaptations made by Customer.
- All copies and adaptations of the software must bear the copyright notice(s) contained in or on the original.

#### Ownership:

- Customer agrees that they do not have any title or ownership of the software, other than ownership of the physical media.
- Customer acknowledges and agrees that the software is copyrighted and protected under the copyright laws.
- Customer acknowledges and agrees that the software may have been developed by a third party software sumplier named in the convright

were overgone signed annual powerful more in the merginal management and early corporation notice(s) included with the software, who shall be authorized to hold the

iv

Customer responsible for any copyright infringement or violation of this License Agreement.

#### **Transfer of Rights in Software:**

- Customer may transfer rights in the software to a third party only as partof the transfer of all their rights and only if Customer obtains the prior agreement of the third party to be bound by the terms of this License Agreement.
- $\bullet~$  Upon such a transfer, Customer agrees that their rights in the software are terminated and that they will either destroy their copies and adaptations or deliver them to the third party.
- Transfer to a U.S. government department or agency or to a prime or lower tier contractor in connection with a U.S. government contract shall be made only upon their prior written agreement to terms required by HP.

**Sublicensing and Distribution:** Customer may not sublicense the software or distribute copies or adaptations of the software to the public in physical media or by telecommunication without the prior written consent of IIP.

**Termination:** IIP may terminate this software license for failure to comply with any of these terms provided HP has requested Customer to care the failure and Customer has failed to do so within thirty (30) days of such notice.

Updates and Upgrades: Customer agrees that the software does not include updates and upgrades which may be available from HP under a separate support agreement.

**Export Clause:** Customer agrees not to export or re-export the software or any copy or adaptation in violation of the U.S. Export Administration regulations or other applicable regulations.

 $\overline{\mathbf{V}}$ 

### In These Books

The OmniBook comes with these five manuals:

- $\triangleright$  Quick Start Guide (this book). Introduces the OmniBook and gives brief introductions to many of its capabilities, including showing how to use LapLink Remote Access to access a PC's drives and files from your OmniBook.
- Operating Guide. Shows you how to operate and maintain the OmniBook, including information about using LapLink Remote Access to use PC drives, files, and printers from your OmniBook, about adjusting your OmniBook setup, and about resolving problems you may encounter with your OmniBook.
- $\blacktriangleright$  Personal Information Guide. Shows you how to use Appointment Book to track appointments, to-do lists, and upcoming events, how to use Phone Book to find addresses, phone numbers, and other information, and how to use HP Calculator to make arithmetic and financial calculations.
- Microsoft Windows and Microsoft MS-DOS. Describe Windows and MS-DOS, including using Windows utility applications, managing memory and disk space, and resolving problems you may encounter with Windows and MS-DOS.

vì

Contents

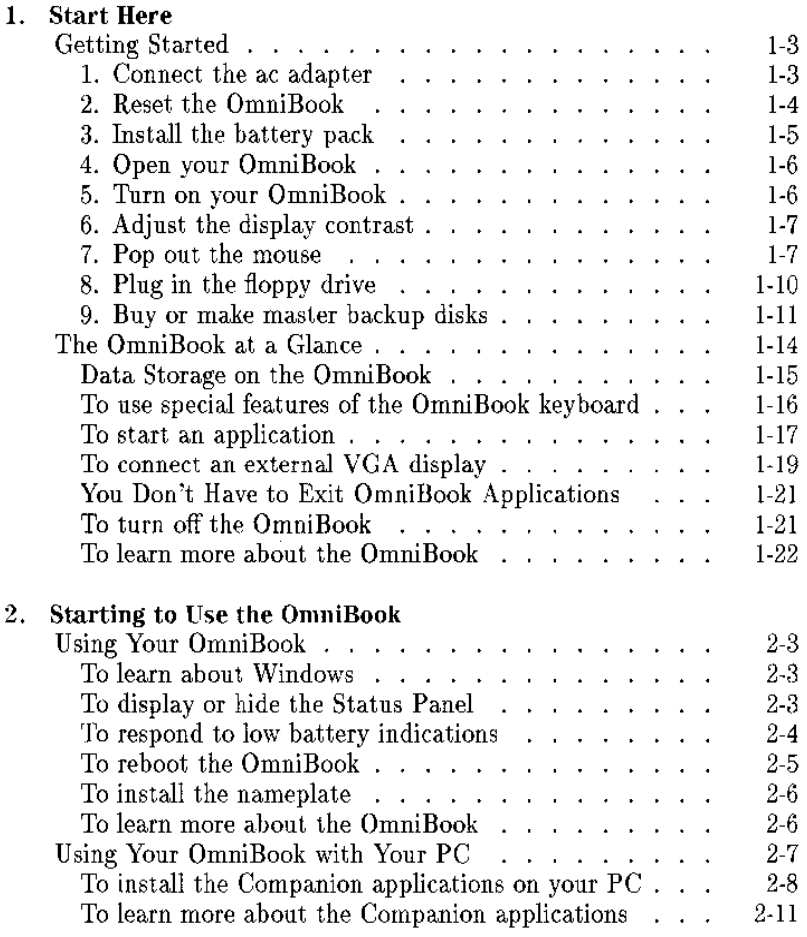

 $Contents-1$ 

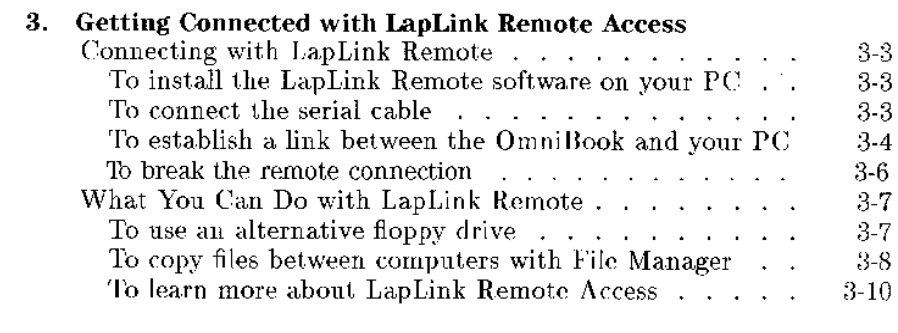

4. Specifications, Warranty, and Service

 $\hat{\boldsymbol{\beta}}$ 

 $\hat{\boldsymbol{\gamma}}$ 

 $\hat{\boldsymbol{\beta}}$ 

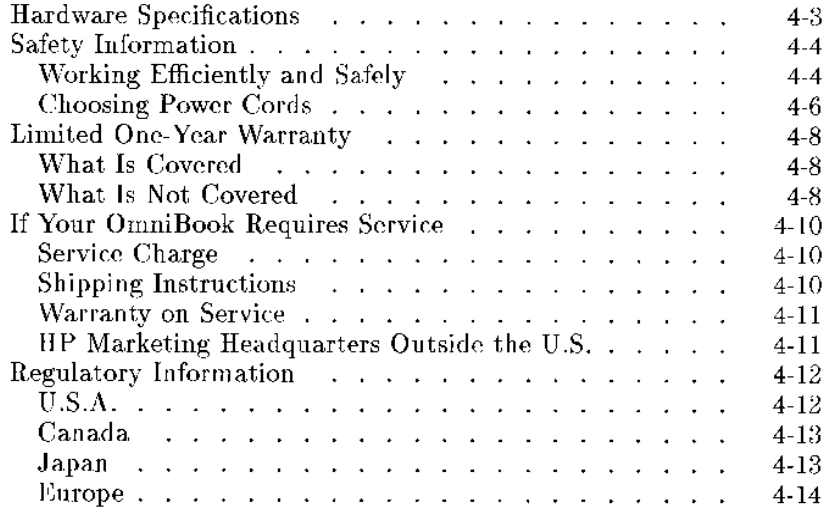

 $\mathcal{F}^{\text{max}}_{\text{max}}$ 

Index

 $\bar{z}$ 

 $Contents-2$ 

 $\bar{z}$ 

 $\bar{\beta}$ 

 $\mathbf{1}$ 

### **Start Here**

### **Start Here**

Congratulations! Your OmniBook sets a new standard in personal computing. Although it's small and light in weight, the OmniBook is equipped with a full-size keyboard and its own built-in mouse that nestles conveniently out of sight for travel.

The OmniBook includes standard Microsoft Windows 3.11 and MS-DOS 6.2, plus LapLink Remote Access and other special OmniBook software-all loaded and ready to go. What's more, your OmniBook has been specifically designed for ease of use on the road. It features power-saving technologies to extend the time between battery charges, and special function keys for instant switching between applications. And the OmniBook is infused with the quality and attention to detail that are the hallmark of Hewlett-Packard.

#### Read This Chapter!

This OmniBook Quick Start Guide shows how to get your OmniBook up and running quickly. And it shows how to make master backup disks for all the files already installed on the built-in disk-just in case you need to restore any of them in the future.

You probably won't have to read this entire book, especially if you're familiar with personal computers, or if you've already worked with Microsoft Windows. Still, your OmniBook is designed as a companion to your PC, and there are a few things that are different. So whatever else you do, at least read this chapter.

### $1-2$

### Getting Started

To start working with your OmniBook the first time, you have to make the following preparations—they're described in detail on the following pages:

- 1. Connect the ac adapter. (The batteries aren't charged yet.)
- 2. Press the reset button on the back. (You should only have to do this the first time you start the OmniBook.)
- 3. Install the batteries.
- 4. Open your OmniBook.
- 5. Turn on the OmniBook.
- 6. Adjust the display contrast.
- 7. Pop out and calibrate the mouse.
- 8. Plug in the floppy drive, if you have one.
- 9. Buy or make master backup disks for your OmniBook.
- 10. Begin working!

#### 1. Connect the ac adapter

- 1. Plug the power cord into the ac adapter, then into a grounded ac outlet.
- 2. Plug the connector from the ac adapter into the socket at the right-rear corner of the OmniBook.

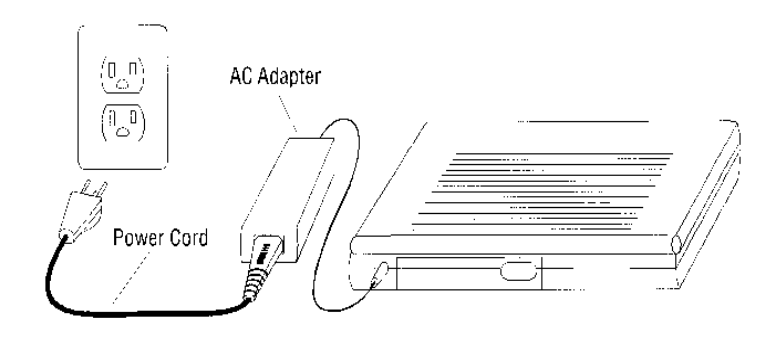

#### **CAUTION**

Use only an HP F1044 ac adapter (the type shipped with the OmniBook)do not use an ac adapter from another product. Using any other adapter could damage the OmniBook and void your warranty.

 $1-3$ 

Start Here **Getting Started** 

#### 2. Reset the OmniBook

• Press the reset button.

Open the port cover on the back of the case and insert a pen or pencil tip or other slender object into the small U-shaped recession between the parallel port and the infrared port. Press the button momentarily.

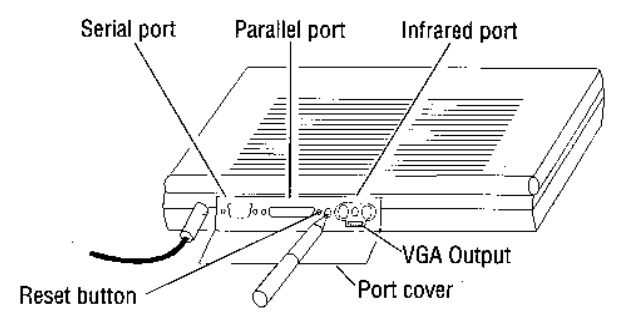

Pressing the reset button is similar to turning off a PC's power, then turning it back on again. After this first time, you should seldom have to press the reset button. (For example, you may need to reset if the batteries become completely exhausted.)

If you have an OmniBook floppy drive attached when you reset the OmniBook, make sure there's no disk in the drive. As on a PC, if there's a disk present, the OmniBook won't look on the built-in disk for its startup files, so it may not restart successfully.

 $1-4$ 

- 3. Install the battery pack
- 1. Make sure the ac adapter is still attached and plugged in.
- 2. Find the battery cover on the bottom of the case.
- 3. Release the two latches on the battery cover.
- 4. Remove the battery cover.
- 5. Lay the battery pack into the battery compartment. Put the rounded side in first, so the metal battery contacts on the pack mate with contacts in the compartment.
- $6.$  Replace the battery cover and close its two latches.  $\,$

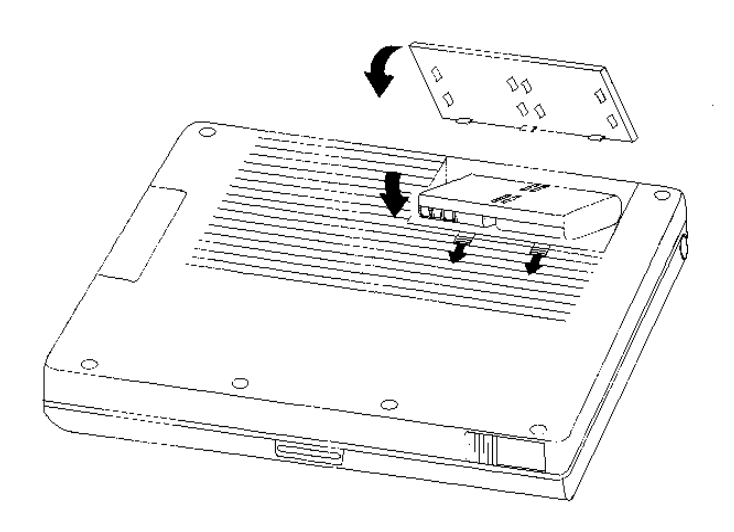

The battery pack contains rechargeable nickel-metal-hydride batteries. The first time you use your OmniBook, you should charge the batteries for 1 or  $2$  hours before operating completely on battery power. However, you can operate immediately on ac power.

Start Here **Getting Started**   $1-5$ 

### 4. Open your OmniBook

• Press the latch and lift the lid away from the keyboard.

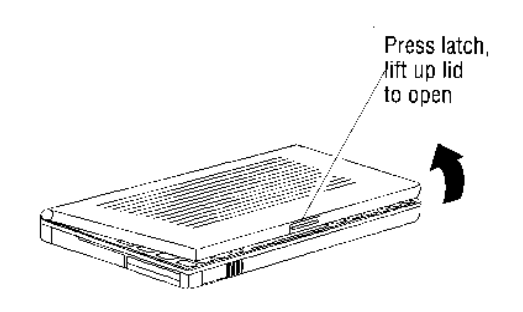

### 5. Turn on your OmniBook

• If your OmniBook isn't already turned on, press the blue  $\overline{On/Off}$  key located at the upper right-hand corner of the keyboard.

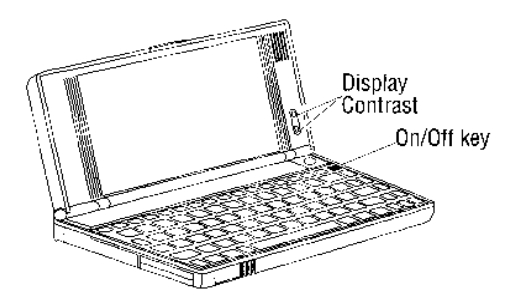

 $1-6$ 

Start Here **Getting Started** 

### 4. Open your OmniBook

- Press the latch and lift the lid away from the keyboard.
	- Press latch, lift up lid to open

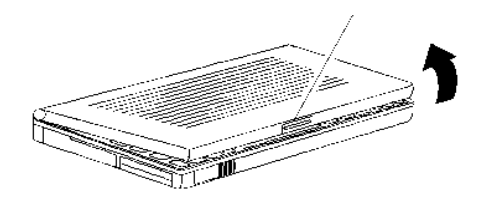

### 5. Turn on your OmniBook

• If your OmniBook isn't already turned on, press the blue [On/Off] key located at the upper right-hand corner of the keyboard.

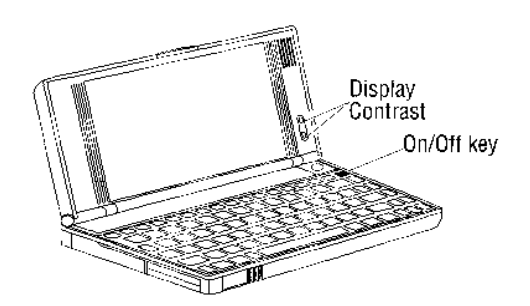

#### $1-6$

Start Here **Getting Started** 

The  $\overline{(On/Off)}$  key also turns the OmniBook off. And here's an important point: when you turn the OmniBook off, it remembers what it was doing. So when you turn it on again, the OmniBook comes back exactly where you left it! You don't have to worry about losing information when you turn off the power.

### 6. Adjust the display contrast

• Press either of the two buttons on the right side of the display.

Use these buttons to make the display darker or lighter. Press and hold a button for fast contrast changes, or press several times for greater control. You also can adjust the angle of the display for best visibility under the current light conditions.

7. Pop out the mouse

- 1. Press the round mouse-eject button in the upper-right corner of the keyboard.
- 2. Pull the mouse out past the first resistance to its full extended positionabout 2 inches (5 centimeters).
- 3. Raise the mouse top and calibrate the range—see the information that follows.

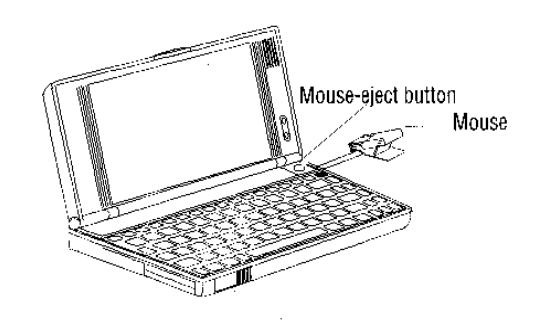

 $1 - 7$ 

#### Start Here **Getting Started**

#### To raise the mouse top

• Lift the end of the mouse nearest you.

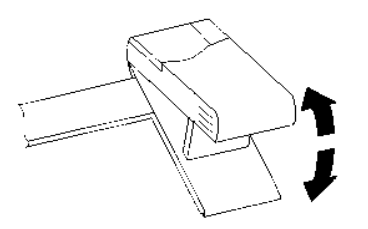

#### To calibrate the mouse

• Extend the mouse as far as it will go to two opposite corners of an imaginary square.

Don't worry about where the pointer is at first-just extend the mouse to the end of its travel in the upper-left and lower-right directions.

Usually, when you turn on the OmniBook, you'll need to calibrate the mouse range. It takes only a second or two, and after you've calibrated the mouse, the pointer easily reaches all edges of the screen.

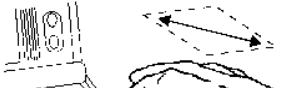

To calibrate, move the mouse as far as it will go to two opposite

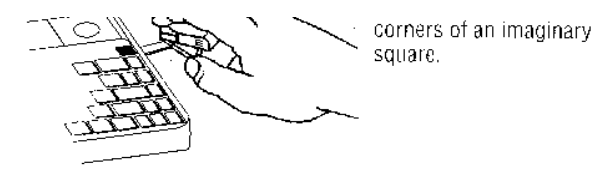

#### **Using the Mouse**

You use OmniBook's mouse just as you do the mouse on your desktop PC: Move the pointer to the icon or menu you want, and click with the left mouse button for most operations. Or double-click-click twice rather quickly with the left mouse button-for certain operations.

Once you've popped it out, you can use the mouse in either a raised position or a collapsed one. The raised position is usually the most comfortable, but the collapsed position may be better if you're in a cramped environment, or you have to work with the OmniBook on your lap.

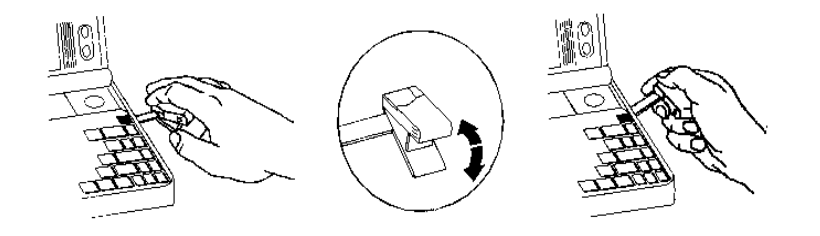

#### To collapse the mouse

- Press inward on the support arm and press the raised end of the mouse downward to collapse it.
	- $-0r-$
	- Tap down sharply on the raised end of the mouse.

#### To store the mouse

- 1. If the mouse is raised, collapse it.
- 2. Gently push the mouse into the case opening until it latches.

 $1-8$ 

### 8. Plug in the floppy drive

If you have an OmniBook floppy drive (IIP part number F1059), follow these steps.

- 1. Find the short floppy-drive cable included with the floppy drive. It has a  $1\frac{1}{2}$ -inch-wide (4 cm) plug at one end and a 1-inch-wide (2 cm) plug at the other.
- 2. On the smaller plug, pinch the two tabs-then plug it into the back of the floppy drive.
- 3. Plug the larger plug into the 25-pin parallel port at the back of the OmniBook.

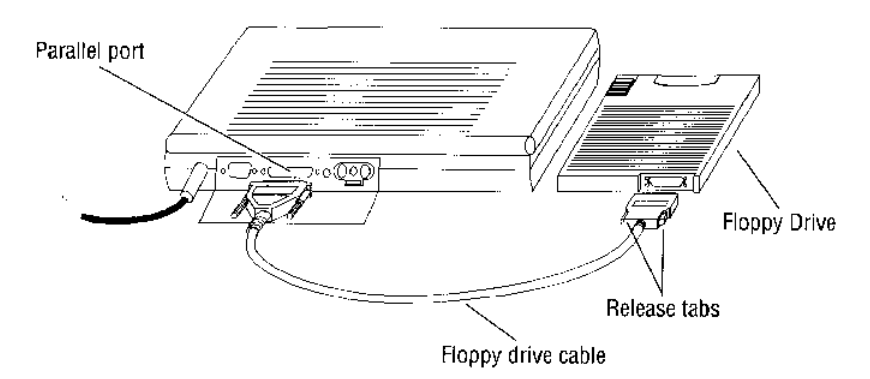

Plug in the OmniBook ac adapter while you're using the floppy drive. This prevents the batteries from running down.

The plug-in floppy drive accepts 3.5-inch disks (1.44 MB and 720 KB).

To eject a disk from the drive, push back on the eject slider.

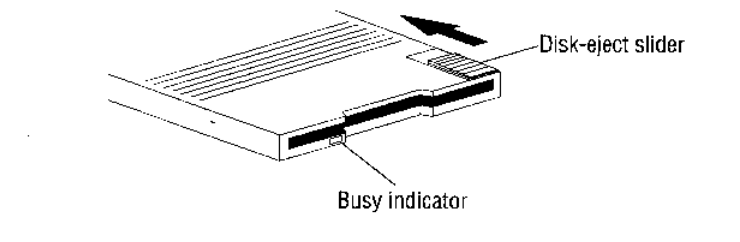

$$
1-10
$$

While the floppy drive is plugged into the OmniBook, the parallel port (named LPTI) isn't available for other uses. For example, while the drive is plugged in, you can't connect and use a parallel printer.

To unplug the cable from the floppy drive, pinch the two tabs on the plug.

#### 9. Buy or make master backup disks

Before you install any new applications or make changes to your preloaded software, it makes sense to purchase or create a set of master backup disks for your OmniBook. Then, if necessary in the future, you can restore files that might accidentally become damaged.

You can purchase a set of backup disks-see the order form included with your OmniBook.

If you want to create the master backup disks yourself and you have an OmniBook floppy drive, use the steps below. Or, if you don't have a floppy drive, you can use the floppy drive on a PC—see the steps farther below. This process may take a half hour or more.

Use the BACKUP command to make your master backup disks, as explained below. If you use some other method, you may not be able to restore the files properly if the data on your OmniBook becomes seriously damaged.

#### To back up files using an OmniBook floppy drive

- 1. Gather at least 25 1.44-MB floppy disks. Use preformatted disks if they're available-this will save time.
- 2. Make sure the floppy drive is plugged in-see the previous topic.
- 3. Make sure the ac adapter is plugged in. This prevents the batteries from being run down and prevents the OmniBook from turning off unexpectedly during the remaining steps.
- 4. Close any open applications.
- 5. Exit Program Manager (and Windows)-you can press (Alt)+(F4) in Program Manager to do this.
- 6. If the floppy disks are not formatted, format them—insert a disk and type

format a: (Enter)

 $1 - 11$ 

Start Here **Getting Started** 

**Hint** 

7. After all the disks are formatted, insert a formatted disk in the floppy drivo

**Cantron** 

8. Type

backup  $c:\$  \*.\* a: /s (Enter)

Follow the directions that appear on the screen. As you remove each master disk from the floppy drive, label it with its number,

9. When the backup finishes, type

 $win(Enter)$ 

#### To back up files using your PC's floppy drive

- 1. On the PC, format at least  $25$  1.44-MB floppy disks (or an equivalent number of other floppy disks)—or have at least 35 MB of hard disk space available on the PC. You can same time if you have preformatted disks.
- 2. On the PC, close any open applications. Then exit Program Manager (and Windows)-you can press (Alt)+(F4) to do this.
- 3. Find the HP OmniBook Companion disk that came with your OmniBook and insert it in the PC's floppy drive, such as drive A.
- 4. On the  $PC$ , type

```
drive: (Enter)
oblink (Enter)
```
For example, if you're using drive  $\Lambda$ , type  $a$ :, then oblink.

When the MS-DOS prompt reappears, remove the disk and insert a blank, formatted disk.

- 5. On the PC, locate a serial port-it's either a 9-pin or 25-pin connector.
- 6. Find the serial cable and 25-pin adapter that came with your OmniBook. Connect the cable between your OmniBook and the PC's serial portif the PC's serial port is a 25-pin connector, attach the adapter to the connector. If you need more details, see "To connect the serial cable" on page  $3-3$ .
- 7. Plug in the OmniBook ac adapter. This prevents the batteries from being run down and prevents the OmniBook from turning off unexpectedly during the remaining steps.
- 8. On the OmniBook, close any open applications. Then in Program Manager, exit Program Manager (and Windows)—you can press (Alt)+(F4) to do this.
- 9. At the MS-DOS prompt, type these two commands:

#### $1 - 12$

**Start Here Getting Started** 

cd \tsi (Enter)

- Changes to the LapLink Remote directory.
- $11ra$  / on  $(Enter)$ 
	- Tries to establish a link between your OmniBook and the PC. After a short pause, you should hear rising beeps, indicating a successful link. (If the link doesn't occur, see the notes below in this topic.)
- 10. Check the series of drive letters in the top line of the OmniBook display. Note the letter that "points" to the PC drive that you're using for the master disks you'll make. (The letters will remain at the top of the disolay ).

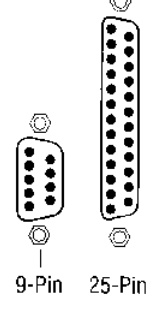

وأدوستمرست

For example, if you're using drive A on the PC and your OmniBook display shows

#### $F \rightarrow A$  G $\rightarrow B$  H $\rightarrow C$  ...

then the OmniBook drive F points to that PC drive  $(F \rightarrow A)$ .

11. On the OmniBook, type

backup  $c:\$ .\*  $drive:$  /s (Enter)

where drive is the OmniBook drive that points to the PC's floppy drive.

For example, if you're using the PC's drive A and your display shows  $F\rightarrow A$ , type backup c: \\*.\* f: /s.

12. Each time you're prompted, insert a formatted disk in the backup drive, then press (Enter) or any other key.

Label and number each master disk when you remove it.

- 13. On the OmniBook, when the backup finishes and the MS-DOS prompt appears, type win (Enter) to restart Windows.
- 14. On the PC, press  $[CH]+[A]$ + $[De]$  or type 11ra /u  $[Enter]$  to unload the program started by OBLINK.

If you have trouble establishing a link between the OmniBook and PC, you can try these suggestions:

- Make sure Windows is not running on the OmniBook or on the PC.
- $\bullet$  Try plugging the cable into a different serial port on the PC.
- On the PC, stop any program that might be using a serial port.
- Wait until after you've installed LapLink Remote on the PC—see "To install the Companion applications on your PC" on page 2-8. Then use LapLink Remote on the PC to prepare for linking (instead of OBLINK).

 $1 - 13$ 

### The OmniBook at a Glance

Hint

The illustrations below point out key parts of the OmniBook. Many of these parts are discussed in this manual and in the OmniBook Operating Guide.

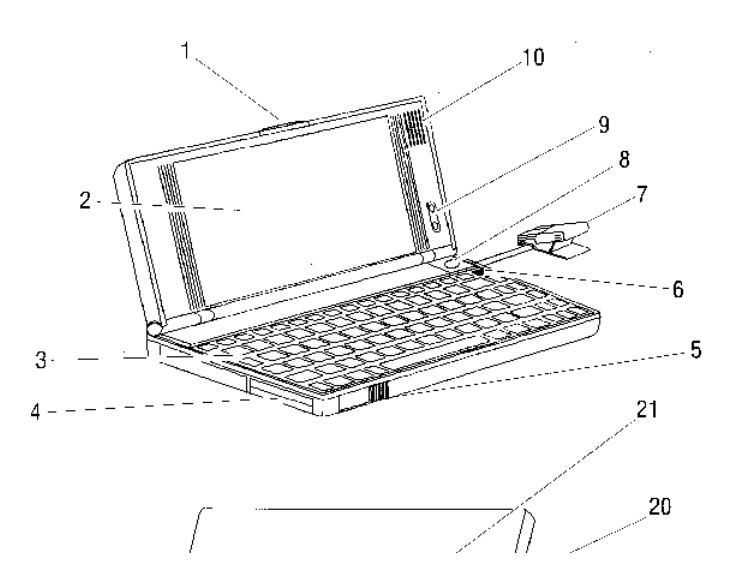

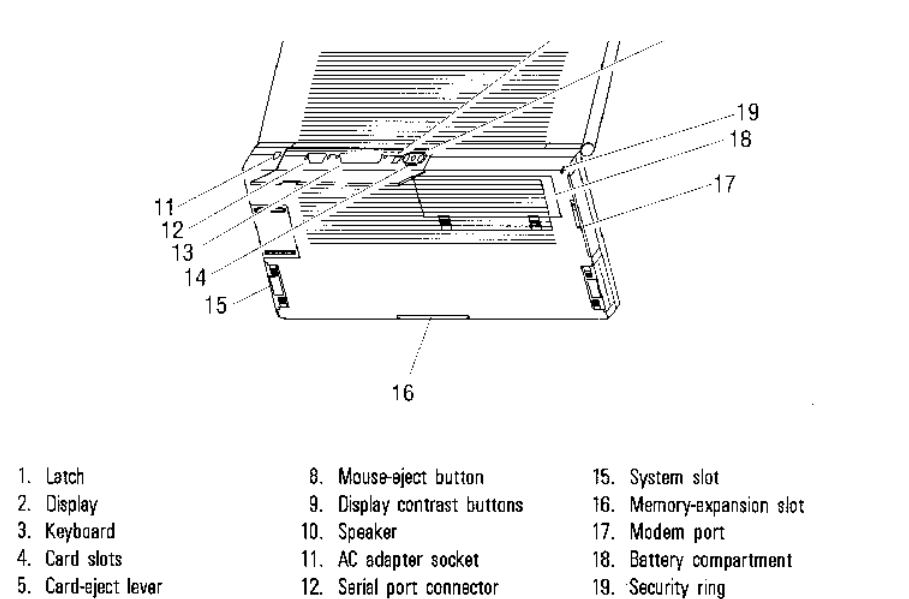

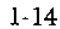

6. On/Off key

7. Mouse

Start Here The OmniBook at a Glance

### Data Storage on the OmniBook

13. Parallel port connector

14. VGA output connector

The small size and light weight of your OmniBook are made possible in part by advanced storage devices such as tiny plug-in cards and a miniaturized disk drive.

20. Infrared port

21. Reset button

If you have an OmniBook floppy drive, it contains one slot (drive A). The OmniBook has one system slot for the main disk (drive C), and two card slots (available for drives D and E).

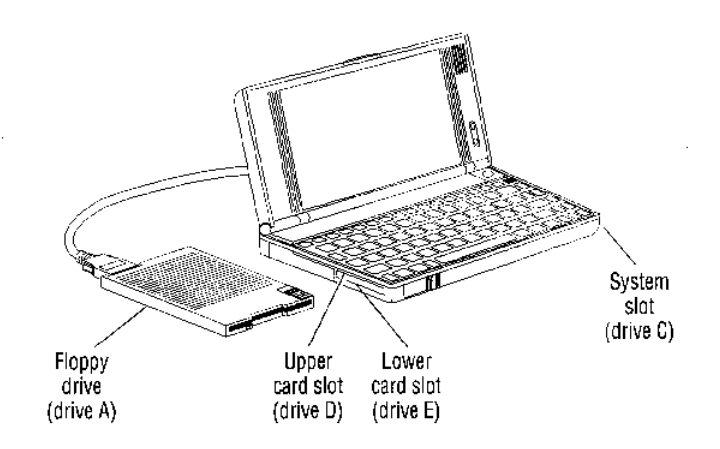

You can use the upper and lower card slots with plug-in cards much as you now use floopy disks. You can plug in a card and write data to it or read from

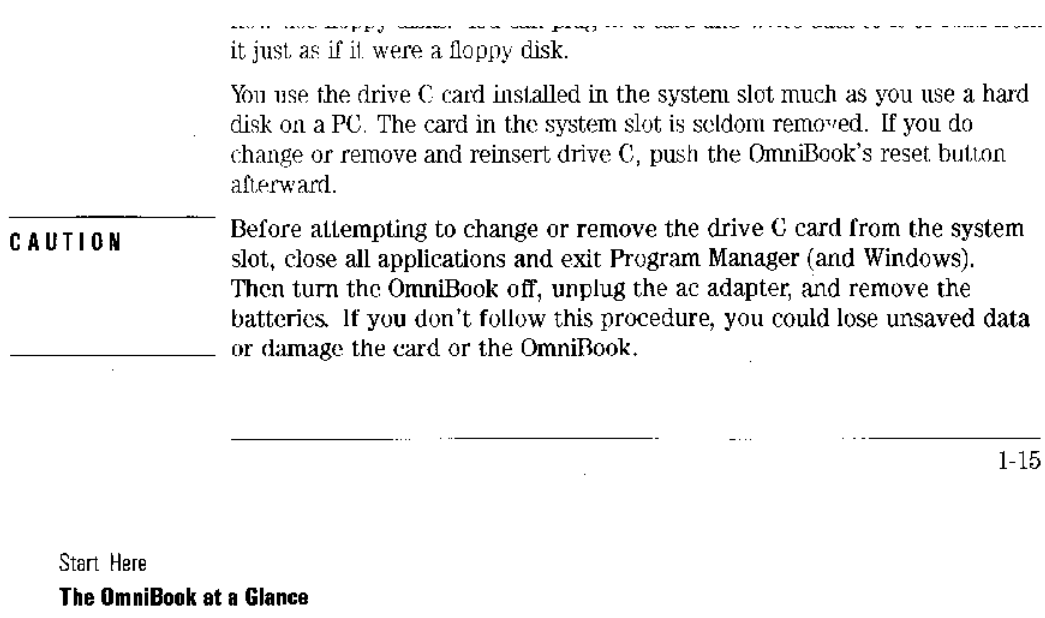

### To use special features of the OmniBook keyboard

- Use the  $[**Fn**]$  (function) key to execute functions on the gold-colored keysfor example, [ScrLk] (scroll lock)—and to start applications assigned to the function keys  $[**F1**], [**F2**],$  and so on. You press and hold the  $[**Fn**]$  key, then you press the other key. See the next topic below.
- Press the  $(NmL)$  (number lock) key to use the numeric keypad. With the keypad active, keys change to the designations shown on their slanted faces; for instance, keys  $\boxed{\mathbb{J}}$ ,  $\boxed{\mathbb{K}}$ , and  $\boxed{\mathbb{L}}$  become  $\boxed{\mathbb{1}}$ ,  $\boxed{\mathbb{2}}$ , and  $\boxed{\mathbb{3}}$ . Other keys in this area also become number keys. Hold  $(\overline{F_n})$  if you want to type letters. (Press (NmLk) again to return these keys to their original functions, so they again type the normal alphabet.)

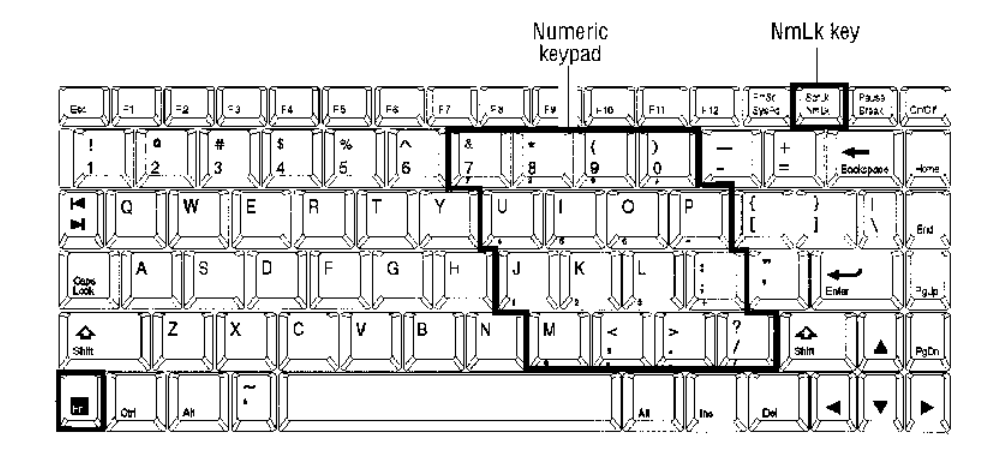

Fn key

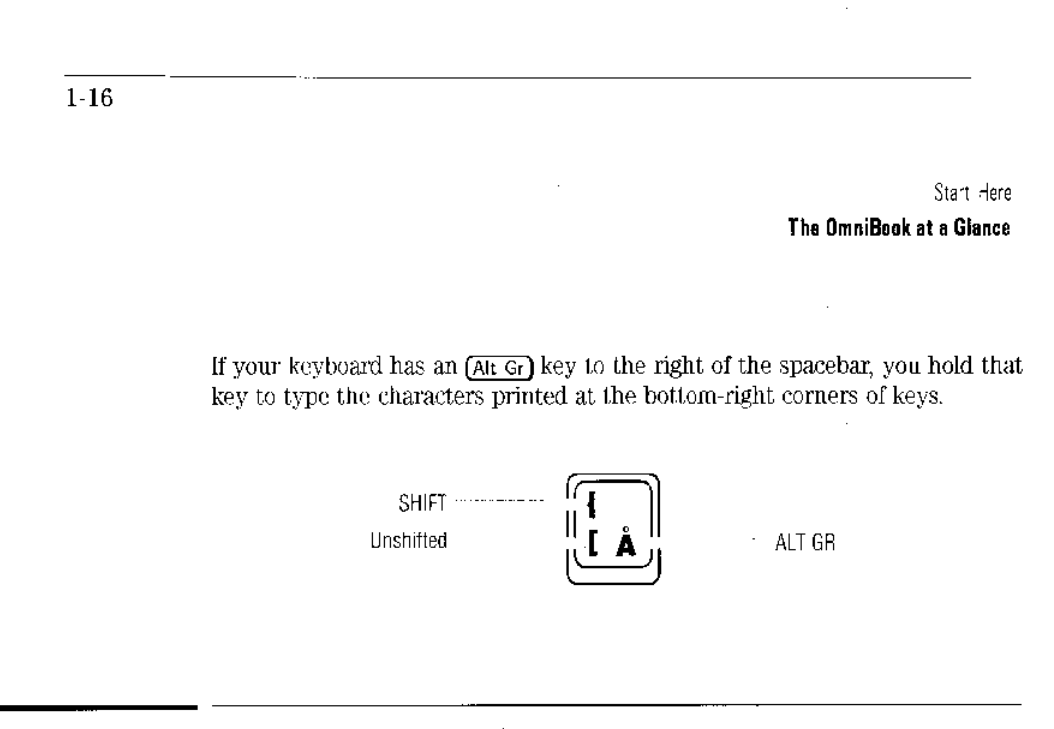

#### To start an application

• Press and hold  $[**Fn**]<sub>1</sub>$ , and press the function key for the application at the same time.  $-0r-$ 

Double-click the application's icon in the Program Manager window.

To double-click an icon, move the mouse until the pointer rests on the icon. Then click the left mouse button twice. You'll have to click the button rather quickly.

#### To use a  $(F_n)$  key

(Fn) is the "key" to your applications. You can easily set up a function key for any application present on your OmniBook-then press (Fn) together with that key to start the application from Windows. The function keys, labeled (F1) through  $[Fig]$ , are on the top row of the keyboard. Their  $[Eq]$  functions are shown by small icons above the keys-and you can attach additional icons to represent the applications you set up.

 $1 - 17$ 

#### Start Here The OmniBook at a Glance

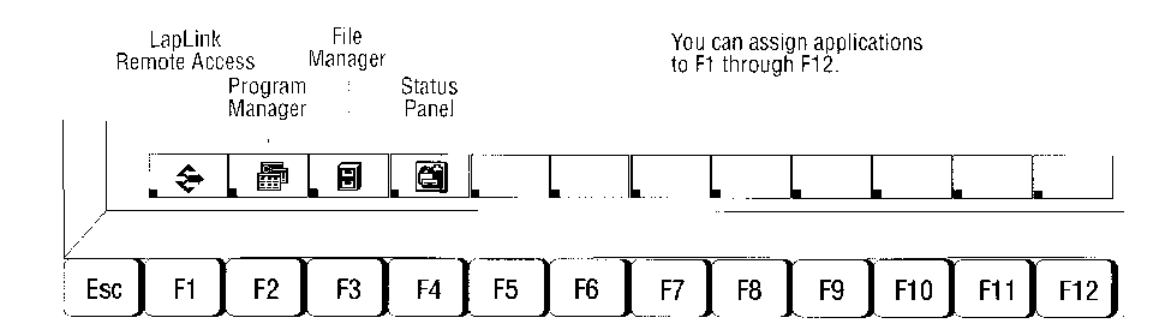

You can use the  $(F_n)$ -and-function-key combination to start an application or switch to a running application at any time-even if you're working in another application.

#### To set up a  $[<sub>fn</sub>]$  key

- 1. In the Program Manager window, arrange the groups so you can see the group containing the application icon-and the F1-F12 group icon.
- 2. Hold down the  $[CH]$  key—then move the mouse pointer to the application icon, press and hold the left mouse button while you drag a copy of the icon onto the F1-F12 group icon, then release the mouse button and (Ctrl) key. (See the illustration below.)

This puts a copy of the icon at the end of the F1-F12 group and assigns the application to the next available function key. The icons in this group automatically define the  $(F_n)$  keys in *left-to-right order*—you can see the icons if you double-click the F1-F12 group icon.

- 3. Press (At ) and (F4) at the same time to exit Program Manager (and Windows).
- 4. At the MS-DOS prompt, type win (Enter) to restart Windows and activate your new (Fn) key.
- 5. Optional: Find the sheet of stick-on icons, peel off the sticker of your choice, and stick it on the case above the new function key.

 $1-18$ 

Start Here The OmniBook at a Glance

**Example: Setting Up a Fn Key** 

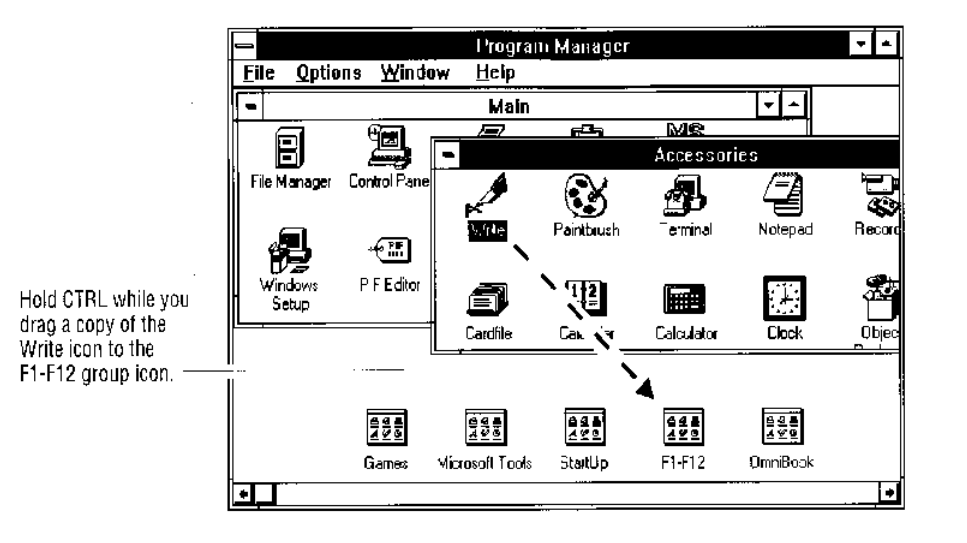

- 1. In Program Manager, hold  $\overline{\text{Ctrl}}$  while you use the mouse to drag the Write icon from the Accessories group onto the F1-F12 group icon.
- 2. Exit Program Manager, then type win (Enter).
- 3. Optional: Stick a "word processor" sticker above the [F5] key-assuming only (F1) through (F4) were already assigned.
- 4. To start Write, press (Fn) and (F5) at the same time.

To quit any Windows application, you can press the (Alt) and (F4) keys together.

### To connect an external VGA display

#### CAUTION

Do not tip the OmniBook back or put pressure on the miniaturized plug while the VGA adapter cable is plugged in. If the plug bends up or down while it's connected, the plug may be damaged.

 $1 - 19$ 

#### Start Here The OmniBook at a Glance

- 1. Make sure the external display supports standard VGA formal.
- 2. Find the short VGA adapter cable included with your OmniBook. It has a  $\frac{1}{2}$ -inch-wide (1 cm) miniaturized plug at one end and a 15-pin plug at the other.
- 3. Attach the adapter cable's 15-pin plug to the VGA cable from the external display.
- 4. Plug the adapter cable's miniaturized plug into the VGA output connector at the back of the OmniBook. Keep the metallic surface at the tip of the plug facing down.

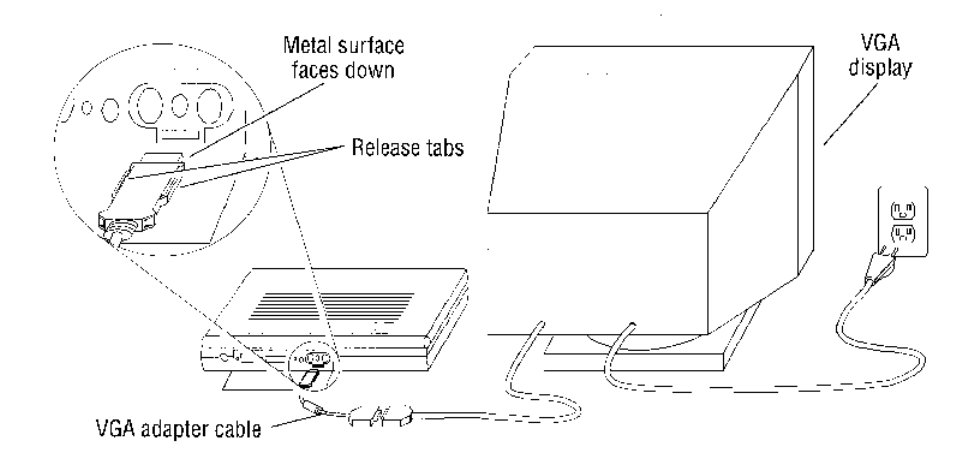

If you're giving a presentation, you can connect a VGA projection panel to your OmniBook. For a demonstration to a small group, you can connect a large VGA display. The external device must be a color VGA display or compatible device. The OmniBook automatically recognizes and activates the external display. You may notice a slight dimming of the OmniBook display while the external display is connected.

To unplug the adapter cable from the OmniBook, pinch the two tabs on the miniaturized plug.

If you're using a super VGA display and you want to use its higher resolution, you can switch to super VGA output—see the OmniBook Operating Guide.

 $1 - 20$ 

Start Here The OmniBook at a Glance

### You Don't Have to Exit OmniBook Applications

A key benefit of your OmniBook is that you don't have to exit applications if you're still using them—even if you turn off your OmniBook. You can run several, and quickly switch among them.

If, however, an application has trouble starting or seems slow, you may need to close some documents or even exit some applications to make more memory available. If this doesn't fix the problem, close all applications and exit Program Manager (and Windows), then press (Ctrl), (Alt), and (Del) simultaneously to restart the OmniBook.

#### To turn off the OmniBook

• Press the  $\overline{(On/Off)}$  key.

When you turn the OmniBook "off," internal power to the computer isn't lost, and everything remains just as you left it. So when you press (On/Off) to switch the OmniBook on again, the last screen you had displayed pops up, all ready for you to resume. What's more, any other applications you had running are still present, too.

#### A Word to the Wise

You can turn off your OmniBook without saving the files you're working on, and have everything there waiting when you come back. But it's a better idea to save all open files before turning the computer off. This is especially important if the OmniBook will be idle for a long time-after several weeks without recharging, it's possible for the batteries to self-discharge to a level low enough to affect open data.

#### **Automatic Turn-Off**

Your OmniBook has several features that save battery power when the ac adapter isn't connected. The most obvious of these is automatic shutdownwhen your OmniBook has been idle for 2 minutes, it turns itself off automatically. (Other power-saving features are described in the OmniBook Operating Guide.)

 $1 - 21$ 

Start Here The OmniBook at a Glance

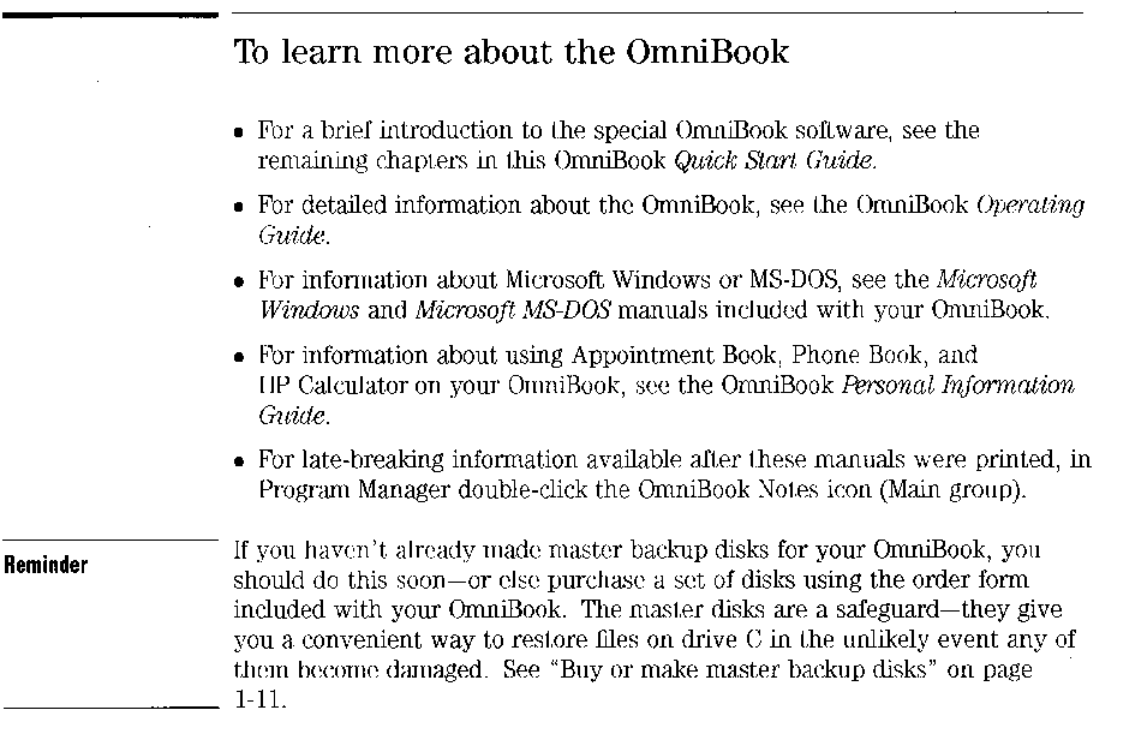

 $1-22$  $\overline{2}$ 

## Starting to Use the OmniBook

### Starting to Use the OmniBook

Your OmniBook is designed as a *companion* to your PC. You can use your OmniBook to run the same applications you use on your PC at your desk.

If you're like most OmniBook users, you use Windows on your PC. So you'll probably be able to get right to work with your OmniBook.

But the OmniBook is a compact, battery-powered computer that has a few special features not found on a desktop PC. For example, the small window at the bottom of the screen—the Status Panel—gives you important information about the batteries and other parts of your OmniBook.

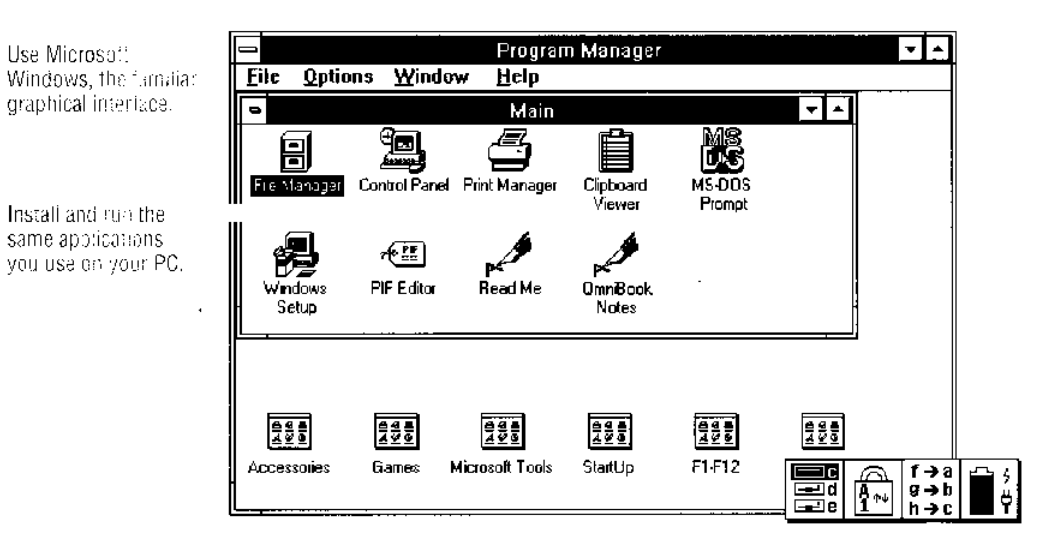

See OmriBook conditions in the Status Panel.

Use Microsoft

### **Using Your OmniBook**

Your OmniBook is a full-featured personal computer with the convenience of a calculator. What's more, it comes right out of the box with Microsoft Windows already loaded and ready to run. This means you can start working right away.

#### To learn about Windows

If you've worked with a conventional PC running the Windows operating system, most parts of the OmniBook screen are probably familiar. However, if you're new to Windows, you can use the following sources to learn about Windows on your OmniBook:

- Run the online Tutorial in the Program Manager window-see below.  $-0r-$
- See the chapter about Windows basic operations in the *Microsoft Windows* manual.

#### To run the Tutorial

• While the Program Manager window is shown, press  $[At]$ , then  $[H]$ , then  $^{\circledR}$ 

 $-0T-$ 

• Move the mouse pointer to the Program Manager window and point it at the Help menu label, then press and release the left mouse button. Then move the mouse pointer down to the Windows Tutorial command and press and release the left mouse button.

#### To display or hide the Status Panel

The Status Panel contains indicators that show the current status of the OmniBook, including available PCMCIA disk drives, keyboard settings, connections to other computers, and information about battery power and charging level.

- If the Status Panel isn't visible, press  $(F_n)$ + $(F_4)$  once to display it.
- Press these keys again to hide the Status Panel.

 $2-3$ 

Starting to Use the OmniBook **Using Your OmniBook** 

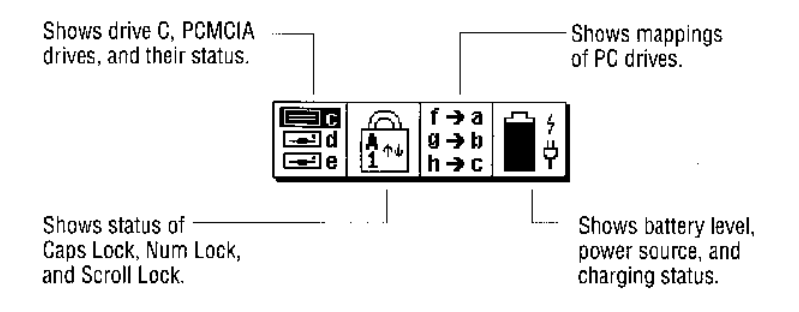

Indicators in the Status Panel show the current settings of the OmniBook. You switch the display of the Status Panel on and off by pressing  $(F_n)$  and  $(F_4)$  all the same time.

### To respond to low battery indications

- Immediately attach the ac adapter.
	- $-0r-$

Immediately turn off the OmniBook and install a charged battery pack.  $-0r-$ 

Immediately save any files you have open in any applications, then turn off the OmniBook.

When battery power is low, the OmniBook automatically shuts off, preserving your current status and all information. Before this occurs, however, you receive a low battery warning: the battery power indicator in the Status Panel shows <2:00, indicating less than 2 minutes to automatic shutdown. The warning appears even if the Status Panel isn't displayed.

By connecting the ac adapter or installing a fresh battery pack, you can continue your work uninterrupted.

To preserve your current work session and data, be sure to turn off the OmniBook before changing the battery pack. You don't have to close files or applications.

 $2 - 4$ 

**AUTION** 

Starting to Use the OmniBook **Using Your OmniBook** 

The ac adapter lets you operate the OmniBook from a standard ac power outlet, and it also recharges the battery pack at the same time.

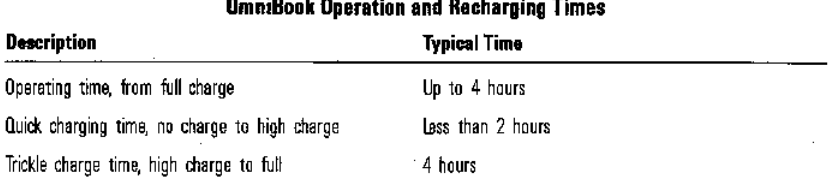

 $\sim$   $\sim$   $\sim$ 

 $\overline{a}$ 

The rechargeable battery pack in your OmniBook uses nickel-metal-hydride cells, which don't suffer from the "memory" effects that may be found in other types of rechargeable batteries. So you can fully or partially recharge the battery pack whenever it's convenient.

Use only the HP F1044 ac adapter supplied with your OmniBook- $do$  not **CAUTION** use an ac adapter from another product. Using any other adapter could damage the OmniBook and void your warranty. And don't try to use the ac adapter to charge batteries on devices other than the OmniBook, either.

#### To reboot the OmniBook

Before rebooting, if possible, close all applications and exit Program CAUTION Manager (and Windows). Any data or work in progress will be lost when you reboot the OmniBook.

- 1. If a floppy drive is plugged in, make sure there's no floppy disk in it.
- 2. Simultaneously press the [Ctrl], (Alt), and (Del) keys. If you're prompted, press the same keys again to reboot.

As with any PC, on rare occasions your OmniBook may "hang," or seem frozen where nothing seems to work. In this case, first give the OmniBook some time to settle down. Try pressing  $(A<sub>H</sub>)+(FA)$  to exit the current application. If that doesn't work, try rebooting the OmniBook by simultaneously pressing the Ctrl), (Alt), and (Del) keys.

Starting to Use the OmniBook **Using Your OmniBook** 

If the  $[\overline{Ctr}]$ + $[\overline{Ait}]$ + $[\overline{Dei}]$  combination doesn't help, use the reset button on the back. This is similar to turning off a PC's power, then turning it back on again. As with a PC, files you've saved to your disk drives are not affected by rebooting.

If you watch the display while the OmniBook starts up, you'll see it pause for a few seconds at a menu screen, then continue automatically with its normal startup.

#### To install the nameplate

Packaged with your OmniBook is a metal nameplate. After you've had it engraved with your name or company, you can affix the plate in the recess provided on the bottom of the case.

- 1. Take the nameplate to a jeweler or engraver and have it engraved.
- 2. Peel off the back covering. (Be careful not to bend the nameplate.)
- 3. Place the long edge of the nameplate at a slight angle into the top edge of

the recess on the bottom of the OmniBook's case.

4. Press the nameplate carefully into the recess and smooth it down.

Be careful affixing the nameplate. Once it's attached, you can't remove it without risking damage to the nameplate's surface.

#### To learn more about the OmniBook

- For detailed information about the OmniBook and its special software, see the OmniBook Operating Guide.
- For information about Microsoft Windows or MS-DOS, see the *Microsoft* Windows and Microsoft MS-DOS manuals included with your OmniBook.
- For late-breaking information available after these manuals were printed, in Program Manager double-click the OmniBook Notes icon (Main group).

#### $2 - 6$

### Using Your OmniBook with Your PC

The OmniBook readily serves as a "companion"-a mobile extension of your desktop PC:

- You can easily use the same applications on your OmniBook that you use on your PC. For example, the OmniBook uses the familiar Windows environment, so you can use your favorite Windows applications to create and edit the same document files on your PC and on your OmniBook. In addition, you can install the Appointment Book and Phone Book applications on your PC-the same ones present on your OmniBook.
- The LapLink Remote software and serial cable give you instant access to all of the files on your PC and on your OmniBook—from either location. Even network drives and printers on your PC are available to the OmniBook. For example, while your PC and OmniBook are connected, you can sit at your OmniBook and edit files stored on the PC, or print OmniBook files on your PC's printer.

#### **Example: Creating Documents**

At your desk, you use a word processor to write memos and prepare reports—you use a spread sheet application to analyze your budget and plot sales data. When you're away from your desk, you use these same applications on your OmniBook so you can remain productive.

#### **Example: Taking Files with You**

You use File Manager to copy an important spreadsheet from your PC to your OmniBook. Then, while you're away from your desk, you enter new data and perform new analyses using the OmniBook. When you return to your desk, you use File Manager to copy the modified spreadsheet back to the PC.

#### **Example: Sharing Files**

You use a word processor on your OmniBook to take notes during visits with clients. Later, when you prepare your report using the same application on vour desktop PC, you can connect to your OnmiBook and directly open your note files without copying them to your PC.

#### **Example: Sharing Printers**

On your OmniBook, you create a list of clients you'll visit on an upcoming trip. Before leaving, you print a copy of the list using your desktop PC's printer, then leave the list with your secretary.

 $2 - 7$ 

Starting to Use the OmniBook **Using Your OmniBook with Your PC** 

#### **Example: Backing Up Files**

You keep important files on your OmniBook. To safeguard this information, you make backup copies of these files on your PC hard disk each week.

#### To install the Companion applications on your PC

You should install the Companion applications on your PC-the LapLink Remote Access application is especially handy for sharing files between your OmniBook and your PC.

The HP OmniBook Companion disk provides your PC with the same convenient applications you use on your OmniBook:

- Laplink Remote Access—for sharing files, disk drives, and printers between your OmniBook and your PC.
- $\bullet$  Appointment Book-for tracking appointments, to-do lists, and upcoming events, and alerting you of upcoming appointments.
- Phone Book-for finding addresses, phone numbers, and other information.

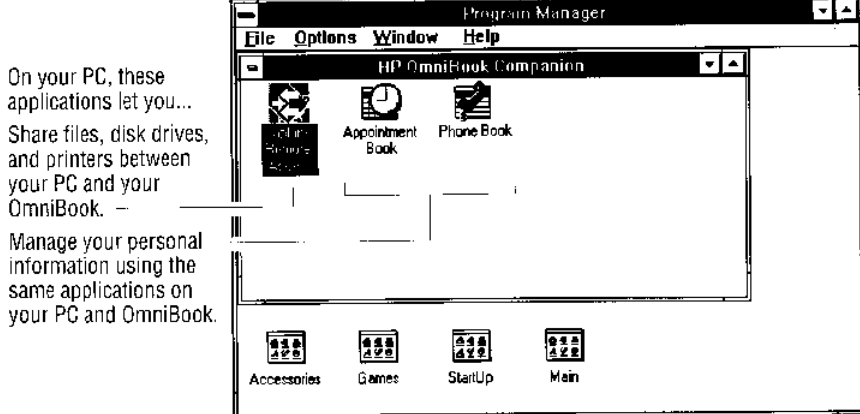

 $2-8$ 

**Hint** 

Starting to Use the OmniBook **Using Your OmniBook with Your PC** 

If your PC already has a version of LapLink Remote Access installed, you should use the version installed from the HP OmniBook Companion diskunless your PC has a more recent version.

Do all of the following steps on your  $PC$ :

- 1. Make sure your PC meets the following hardware and software requirements:
	- $\bullet$  Microsoft Windows version 3.1 or later.
	- VGA monitor or better resolution.
	- At least a 386 microprocessor.
	- At least 2 MB of installed RAM memory (4 MB is preferable).
	- At least 2 MB of available space on its hard disk.
	- An available serial, parallel, or infrared port.
- 2. Make sure Windows is running on your PC.
- 3. Insert the *IIP OmniBook Companion* disk in drive A or drive B.
- 4. In Program Manager, from the File menu choose Run.
- 5. In the Command Line box, type a: setup or b: setup and choose OK. (During the installation, the SETUP program modifies your PC's -AUTOEXEC.BAT and CONFIG.SYS files.)
- 6. When prompted, select the communications port you intend to use when you connect your OmniBook and PC using LapLink Remote, then choose Continue.

Since you'll probably use this port frequently, make sure it's available and can be dedicated to LapLink Remote. When you connect your OmniBook and PC, you can use either the serial cable you received with the OmniBook-or a special LapLink Remote parallel cable, if you have one-or an infrared link, if your PC has a built-in infrared port or an external infrared interface. See the suggestions below.

 $2-9$ 

 $\bar{z}$ 

 $\bar{\mathcal{A}}$ 

Starting to Use the OmniBook

#### Using Your OmniBook with Your PC

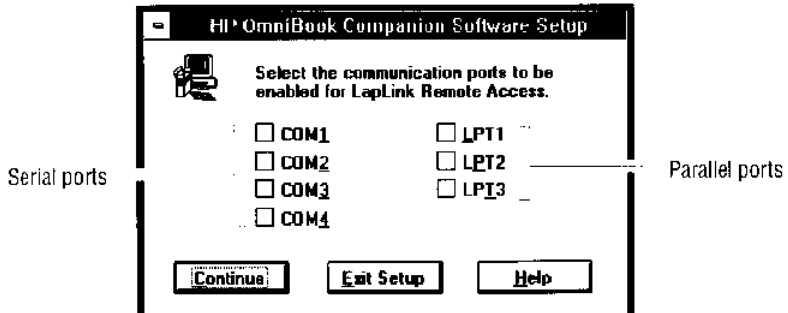

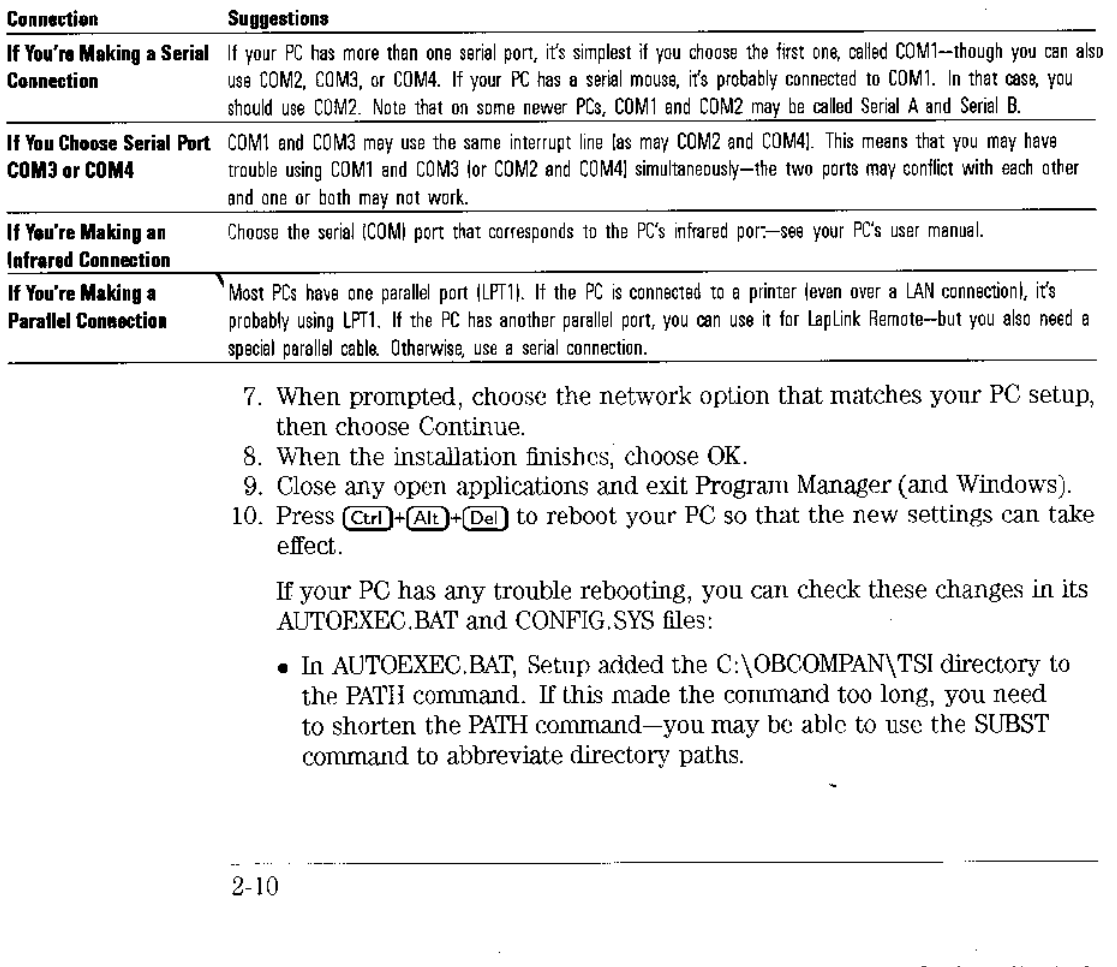

Starting to Use the OmniBook **Using Your OmniBook with Your PC** 

• In AUTOEXEC.BAT, Setup inserted the LLRA1 command near the end

of the file-this command prepares the PC for LapLink Remote. It should come before the WIN command, if present. If your PC runs Windows in Standard mode, after LLRA1 you should insert LLRA2 and LLRA3.

• In CONFIG.SYS. Setup may have added or changed the LASTDRIVE command. If your PC has trouble accessing network drives, check with your network administrator about adjusting this command or changing network files.

If your PC doesn't use Microsoft Windows, you can install LapLink Remote Access on it using "Remote Install"-see the end of chapter 2 in the OmniBook Operating Guide.

### To learn more about the Companion applications

- $\bullet~$  For a brief introduction to LapLink Remote Access, see the next chapter.
- For information about using Appointment Book and Phone Book, see the OmniBook Personal Information Guide.

Starting to Use the OmniBook **Using Your OmniBook with Your PC**   $2 - 11$ 

file://C:\WINDOWS\Desktop\Manuals\QuickStartGuide.htm 8/21/01

 $\bar{\alpha}$ 

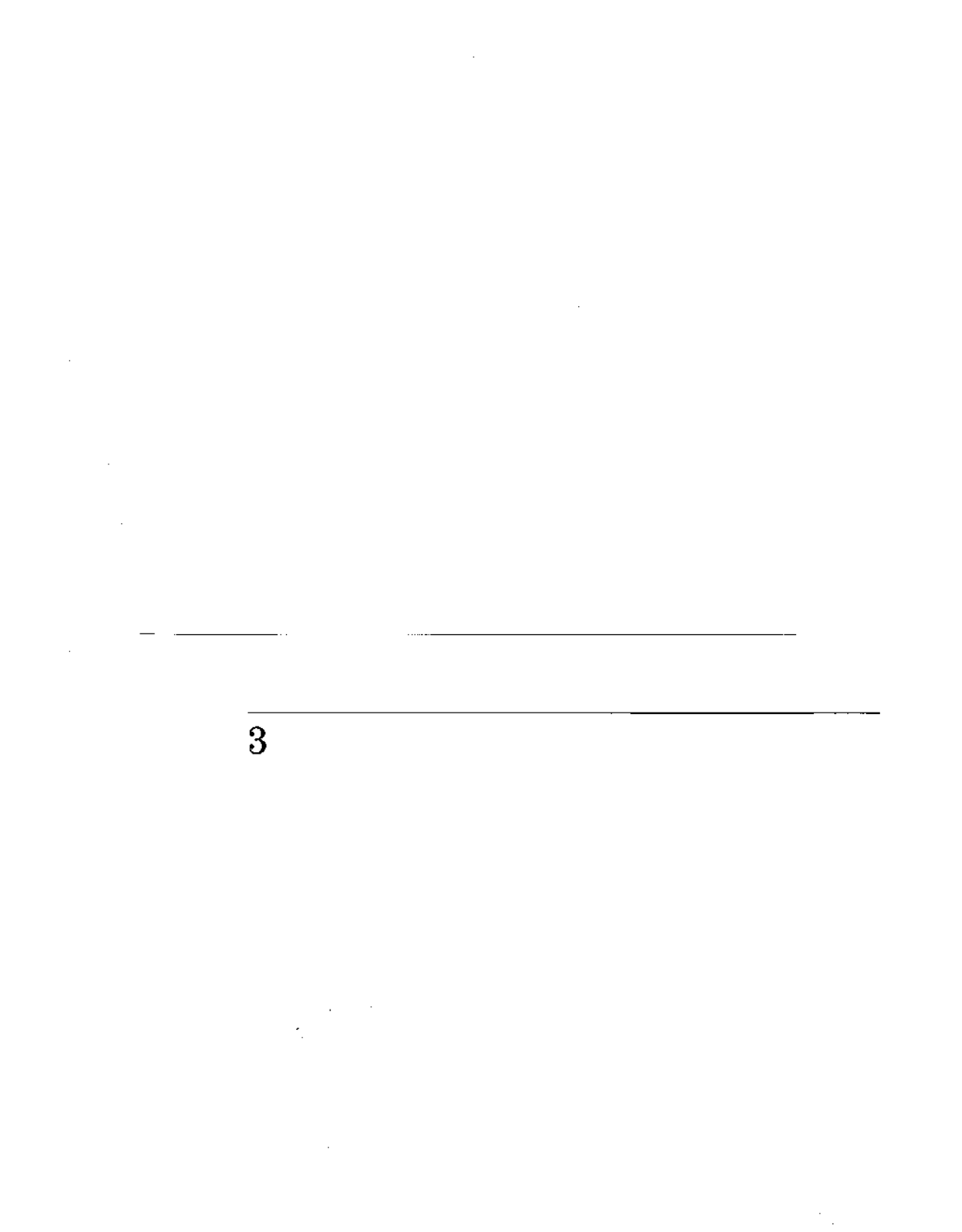

 $\sim$ 

 $\sim$   $\epsilon$ 

### **Getting Connected with** LapLink Remote Access

### Getting Connected with LapLink Remote **Access**

Your OumiBook is designed to be a companion to the full-featured personal computers found in today's offices and homes. And although your OmniBook is a powerful computer in its own right, you'll get even more from your OmniBook by connecting it with other computers. That's where LapLink Remote Access comes in.

LapLink Remote is your link to other personal computers-and to their resources. With LapLink Remote you can

- Connect your OmniBook to your desktop  $PC$ .
- $\bullet$  Copy files from the OnmiBook to a PC—and vice versa.
- Manipulate the PC's drives and directories from your OnniBook.
- Use the PC's floppy drive as an alternative to an OmniBook floppy drive.
- Back up OmniBook files onto your PC's hard disk or floppy drive.
- Print to the PC's printer, or to a network printer.

LapLink Remote is actually a program that runs both on the OmniBook and on your desktop PC at the same time. When the computers are connected and each computer is running LapLink Remote, the same drives and printers can appear on both computers.

You can use the cable provided with your OmniBook to make the connection between the OmniBook's serial port and one on your PC. Or you can connect the two computers by their parallel ports-or, if the PC has a built-in infrared cannot be an interest interface was made a visitate connaction

port or all external nuraled interface, you can make a wireress connection using an infrared light beam.

### Connecting with LapLink Remote

In order to give an OmniBook and a PC access to each other's files and printers, you need two things:

- A copy of the LapLink Remote software running on each computer. (LapLink Remote is normally ready to run on your OmniBook.)
- A connection between the two computers.

When a communications link is established for remote access, LapLink Remote "maps" drives from the PC to different drive letters on your OmniBook, and vice versa. This takes place automatically. You see the additional drives in the OmniBook's Status Panel, and they also appear in File Manager.

#### To install the LapLink Remote software on your PC

You can install LapLink Remote on your desktop PC using the HP OmniBook Companion disk included in the OmniBook box-see "To install the Companion applications on your PC" on page 2-8. (The LapLink Remote software is already installed on your OmniBook.)

### To connect the serial cable

To make a serial connection to a PC, you use the serial cable that's shipped with your OmniBook. In addition, you also get a 25-pin adapter in case you need it. (The cable is also available separately as IIP part number F1047-60901.)

#### **About PC Serial Ports**

Don't worry if you don't know the "COM" names of the serial ports on your PC. You can usually use any one of its available serial connectors-but you may have to experiment later if you're not sure of its name.

Double-check the PC serial connector you decide to use. Some types of connectors require special adapters not included with the OmniBook, as mentioned below. Also, a parallel port may look like a

 $3-2$ 

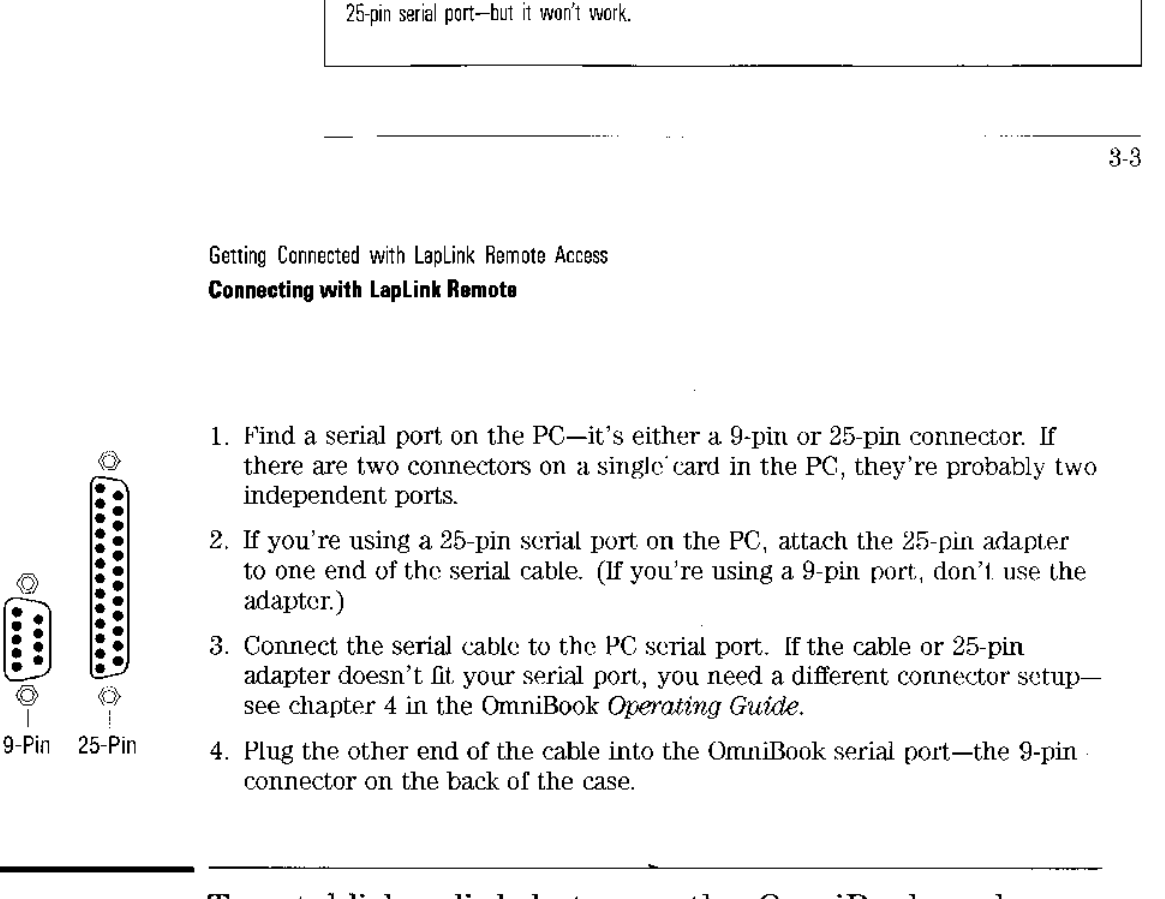

### To establish a link between the OmniBook and your PC

Once you've installed the Laplink Remote software on your PC, you can establish a link between OmniBook and the PC whenever you want.

These steps assume LapLink Remote is installed on the PC-and that you've connected the OmniBook serial cable between the OmniBook and the PC port you selected when you installed LapLink Remote.

#### On the PC

• On the PC, in Program Manager, double-click the LapLink Remote Access icon (in the OmniBook Companion group).

This starts LapLink Remote—and the PC remains ready to link whenever you want. If you want, you can click the  $\bullet$  button at the top-right corner to minimize the window.

If instead you get an error message, your PC's AUTOEXEC.BAT file may not be properly starting LapLink Remote before starting Windows. See chapter 2 in the OmniBook Operating Guide for more information about using LapLink Remote on a PC.

Getting Connected with LapLink Remote Access **Connecting with LapLink Remote** 

#### **On the OmniBook**

1. Optional: On the OmniBook, connect the ac adapter.

When a communications link is established, LapLink Remote runs down the battery more quickly-and the link would break if the OmniBook turned off automatically. So if you're planning to be linked to the desktop PC for a long time, be sure to run the OnmiBook from its ac adapter.

- 2. On the OmniBook, turn on linking:
	- Press and hold the OmniBook's (Fn) key, and press its (F1) key.

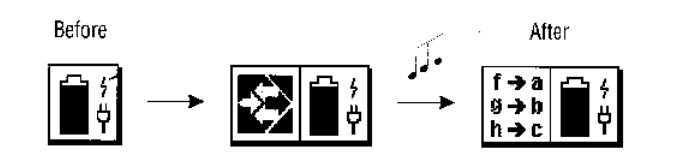

The OmniBook Status Panel shows a temporary icon while LapLink Remote tries to link the computers—then the OmniBook and the PC give rising beeps to indicate the communications link is established. The Status Panel shows the PC's drives you can use.

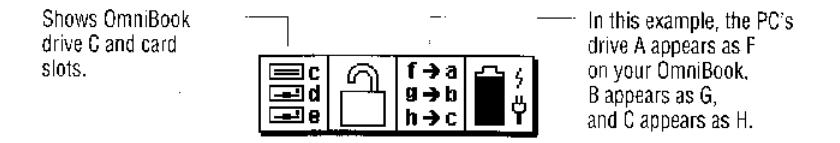

The communications link between the computers is maintained until you disable the link. Turning off either computer breaks the link, too.

The LapLink Remote software works slightly differently on the PC and on the OmniBook. On the PC, LapLink Remote keeps trying continually to "talk to" the OmniBook until the communications link between the two computers is established. (It keeps trying even if there's no cable, or if there's no OmniBook on the other end of the cable.)

 $3-5$ 

Getting Connected with LapLink Remote Access **Connecting with LapLink Remote** 

On the OmniBook, though, LapLink Remote tries to establish a

communications link for only about 30 seconds after you press  $[F_n]+[F_1]$ . If it can't establish a link soon, the LapLink Remote software quits trying. (This helps save your OmniBook's power.)

#### To break the remote connection

- 1. On the OmniBook, press the  $(F_n)$ + $(F_1)$  key combination or turn off the OmniBook.
- 2. When the message appears asking if you really want to disconnect, click OK.

If you turn off the remote access link at the OmniBook, the PC remains ready to reconnect-until you close its main LapLink Remote window.

When the communications link has been turned off, the OmniBook Status Panel no longer shows remote drive mappings. The minimized LapLink Remote Access window remains-you can close it or leave it for your next link.

 $3-6$ 

### What You Can Do with LapLink Remote

After you've established a remote access link to your PC, you can use all of the OmniBook's drives from your PC, and you can use all of the PC's floppy and hard disk drives from your OnmiBook. This lets you easily move, copy, open, save, even run files from either computer. You can also back up your OmniBook's files, install new applications and printer drivers, and print to desktop or network printers. It even means one computer can use the other's files-without copying them.

#### To use an alternative floppy drive

An UmmBook tioppy drive provides the simplest way to work with tioppy disks on your OmniBook. However, if you don't have a floppy drive, or if your OmniBook is already connected to a PC, you can use your PC's floppy drive as an alternative.

- 1. On the OmniBook, press the  $\overline{[fn]} + \overline{[fn]}$  key combination, and make sure the remote access link is established. The Status Panel shows drive mappings for the PC's drives.
- 2. On the OmniBook, look at the Status Panel and note the drive letter that points to the PC's floppy drive letter you're using.
- 3. Insert a floppy disk into your PC's floppy drive.
- 4. On the OmniBook, use the LapLink Remote drive letter when you want to read or write files on the floppy disk.

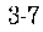

Getting Connected with LapLink Remote Access What You Can Do with LapLink Remote

#### Example: Running a Program from a Floppy Disk

Suppose you receive a demonstration program on a floppy disk, but you don't have an OuntiBook floppy drive. After establishing a link to your PC, suppose your OmniBook Status Panel shows f+a.

- 1. You insert the disk into your PC's floppy drive  $A$ -it's also drive  $F$  for your OmniBook.
- 2. On your OmniBook, in Program Manager, you choose the File menu Run command, then type  $f:\lambda$  demo in the Command box and choose OK. This starts the DEMO program.

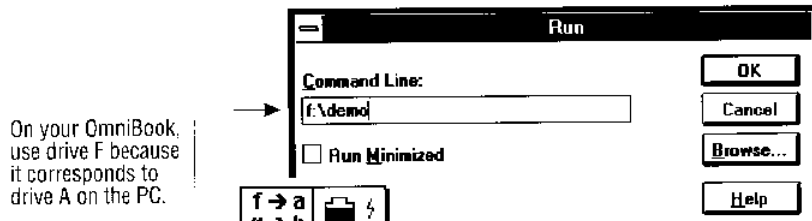

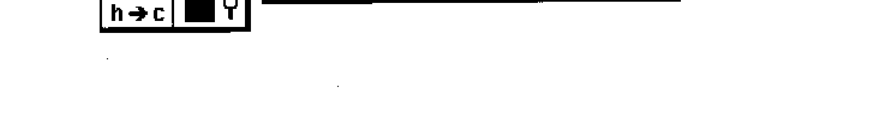

### 1. On the OmniBook, press the  $\overline{F_n}$ + $\overline{F_1}$  key combination, and make sure the remote access link is established. The Status Panel shows drive mappings of the PC's drives. 2. Open File Manager by double-clicking its icon or by pressing [Fn]+[F3]. 3. Make sure both the file and its destination drive and directory are visible on the screen. When a communications link has been established to a remote computer, you see that computer's drives in File Manager just as you see the drives on your local computer. The remote computer's drives are mapped to

To copy files between computers with File Manager

4. Select the file or files you want to copy.

higher drive designations like F, G, H, and so on.

 $3-8$ 

Getting Connected with LapLink Remote Access What You Can Do with LapLink Remote

5. Hold the left mouse button down while you drag the file to the icon for the destination drive or directory.

The mouse pointer changes to a file icon with  $a + sign$ , to show you are copying, not moving.

- 6. Release the left mouse button.
- 7. In the confirmation box, click Yes to make the copy.

With a communications link established by LapLink Remote, copying files from computer to computer is as easy as copying files on the same computer. You simply start File Manager and "drag and drop" the files. You can also move and delete files this way.

#### **Example: Copying a File from Your OmniBook to Your PC**

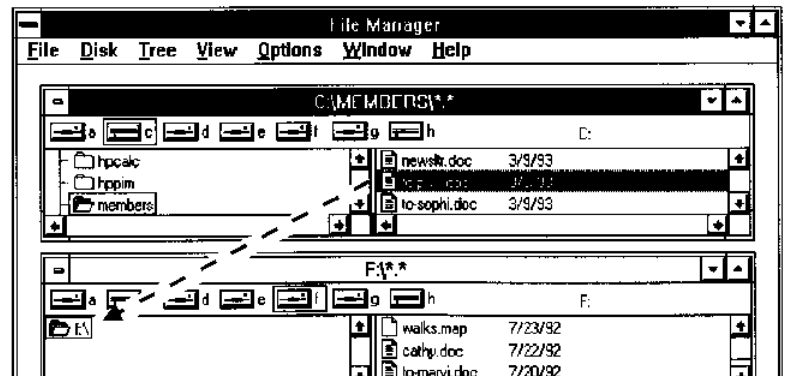

To copy a file to your PC's floppy drive A. drag the file to drive F.

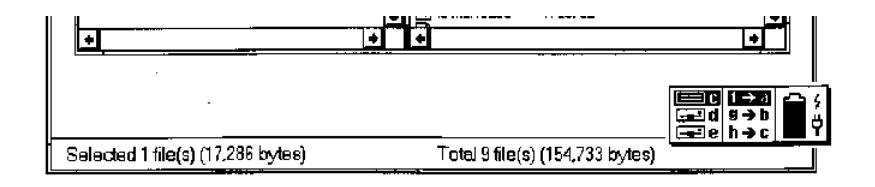

Of course, you don't even have to transfer a file between your PC and your OmniBook. With LapLink Remote Access you can simply open a file on one computer using an application on another computer.

 $3-9$ 

Getting Connected with LapLink Remote Access What You Can Do with LapLink Remote

### To learn more about LapLink Remote Access

This chapter has shown a simplified process for connecting your OmniBook to a desktop PC using a serial cable and LapLink Remote. However, there are many other types of connections you can make, and LapLink Remote has many options for communications and printing. For more complete and detailed information about communications and LapLink Remote, you can refer to any of the following:

- $\bullet$  LapLink Remote's Help command: In the main LapLink Remote window, press (F1) or use the Help menu for help about individual LapLink Remote topics.
- The Operating Guide: Refer to chapter 2 in the OmniBook Operating Guide for a more detailed description of how to use LapLink Remote.

 $3-10\,$ 

 $\overline{4}$ 

Specifications, Warranty, and Service

### Specifications, Warranty, and Service

Your OmniBook is designed to provide trouble-free operation. The following suggestions can help you maintain its dependability:

- Observe the temperature limits and other specifications listed in the next section.
- Check out the tips about ergonomics and work habits later in this chapter.
- If you think your OmniBook might need repair service, see the warranty and service information in this chapter.

#### To contact Hewlett-Packard

If you have questions that the OmniBook manuals don't answer (even after looking in the contents and index), you can contact Hewlett-Packard at the address or phone number listed on the inside back cover of this manual.

 $4-2$ 

### Hardware Specifications

Display

9-inch reflective LCD.

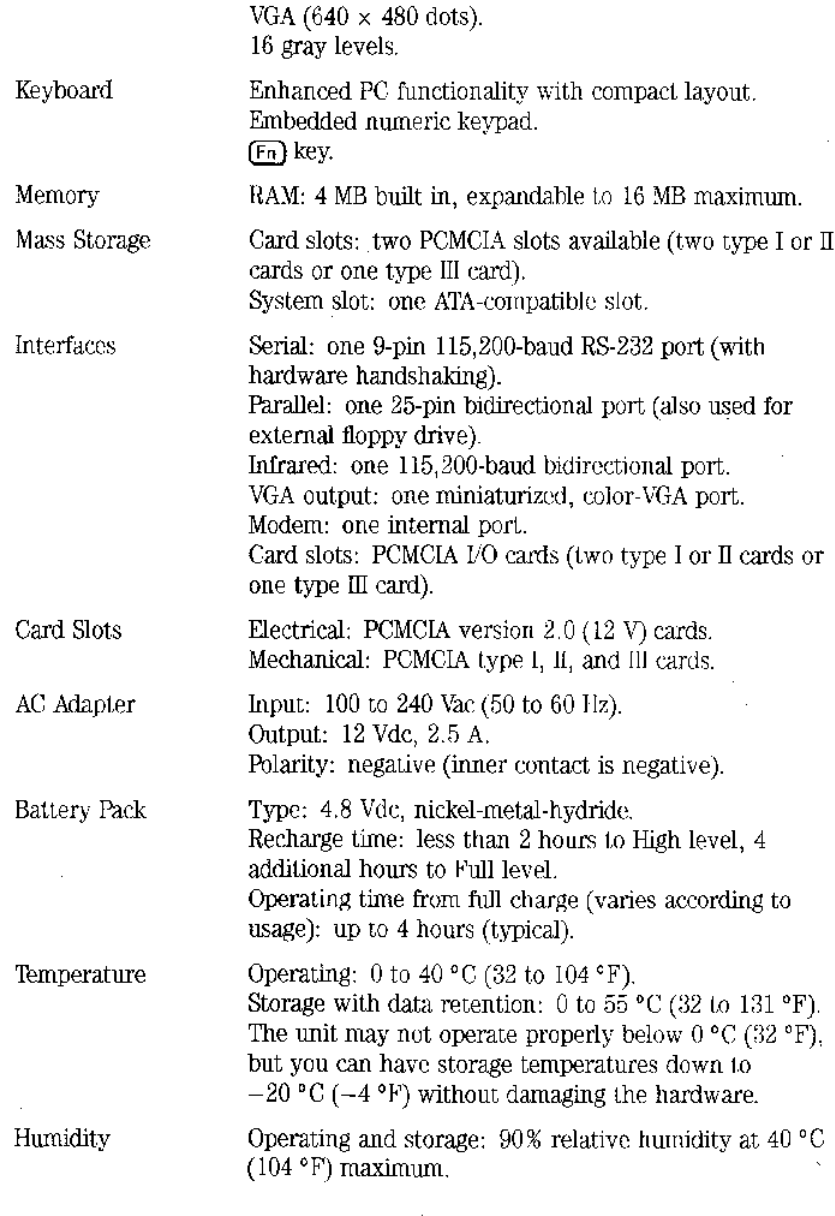

 $4 - 3$ 

### Safety Information

This section presents information about using the OmniBook safely:

- $\blacktriangleright$  Setting up your workplace for efficiency and safety.
- $\triangleright$  Using the ac adapter and power cord.

### Working Efficiently and Safely

Ergonomics is the science that fits products to people. Its goal is to make products easy enjoyable safe and efficient to use. However, with even the

**International Change, California Memory Change and Chancers and Service Service Company Change** best designed equipment, how you use the product is very important.

The OmniBook is designed to be a mobile companion to your desktop PC. It's optimized for portability and battery life, while maintaining full PC compatibility and functionality. Because it's not designed to replace the desktop workstation, it may not meet all ergonomic standards for desktop workstations.

You can use your OmniBook virtually anywhere, anytime, so following the guidelines below can be a challenge-but your efforts will be worthwhile, and help ensure that your OmniBook is ergonomically effective for you.

- Place your OmniBook directly in front of you, within easy reaching distance for your hands when your arms are hanging straight down at your side (this is about 16 inches, or 40 centimeters, in most cases).
- Whenever possible, adjust your seat height, work surface, or both to position the surface at approximately elbow height.
- Try not to use a lot of force when typing-type as lightly as possible. The OmniBook keyboard requires little force to activate, and excess force during typing may increase the risk of injury to you in the long term.
- Do not rest your wrists on a sharp edge when typing. Whenever possible, find a work surface edge that is rounded or padded, or position yourself so your hands rest on the surface, not its edge.
- When typing, try to find positions where you can sit with your arms (shoulder to elbow) straight down at your sides, and try not to hold your arms out away from your body (angle less than 20 degrees).
- Position the keyboard so your wrists, hands, and fingers are in a "neutral" line while typing. This means they do not tilt up or sideways more than 10 degrees.

 $4 - 4$ 

Specifications, Warranty, and Service **Safety Information** 

- Use the OmniBook mouse in a raised position on a flat surface whenever possible. Drape your fingers over the mouse, rather than pinching it. Keep your fingers and wrist in a "neutral" line, meaning they do not tilt sideways more than 10 degrees.
- Shift positions and move your body from time to time—keeping your body "locked" in one position for a long period of time is unnatural and stressful.
- Take short (about 2 minutes or so) breaks whenever you feel fatigued, tired, or stiff—or at least once every hour. Use the breaks to gently stretch your hands, fingers, arms, and shoulders. Data show that people who sit and work for long periods without breaks are more prone to injury. Shorter, more frequent breaks are more effective than longer, less frequent ones.

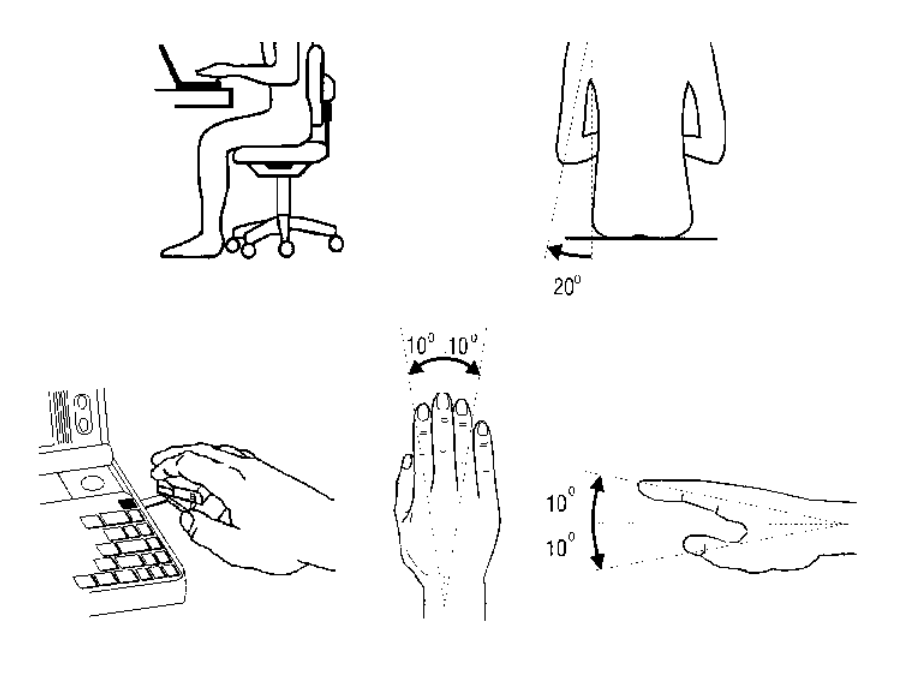

 $4 - 5$ 

Specifications, Warranty, and Service **Safety Information** 

### Choosing Power Cords

The power cord supplied with the OmniBook ac adapter should match the plug and voltage requirements for your local area. Regulatory approval for the ac adapter has been obtained using the power cord for the local area. However, if you travel to a different area and need to connect to a different outlet or voltage, you should use one of the power cords listed below. To purchase a power cord (including one for a country not listed below) or a replacement ac adapter (HP part number F1044), contact your local Hewlett-Packard dealer or Sales and Service office.

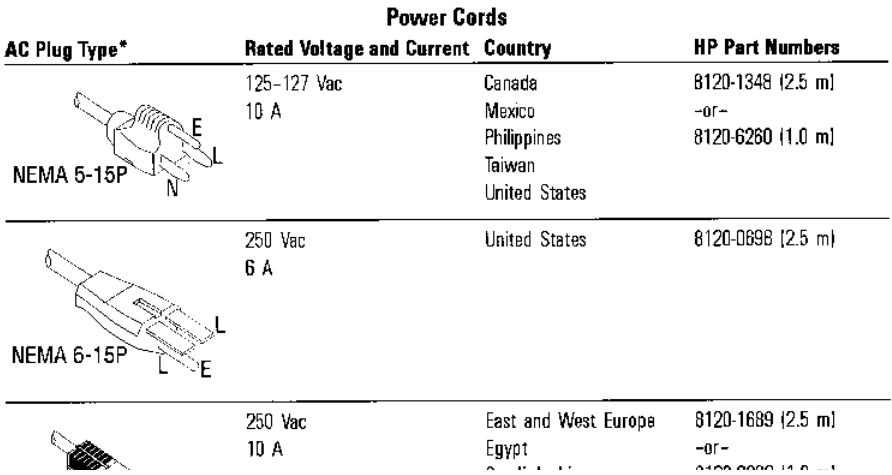

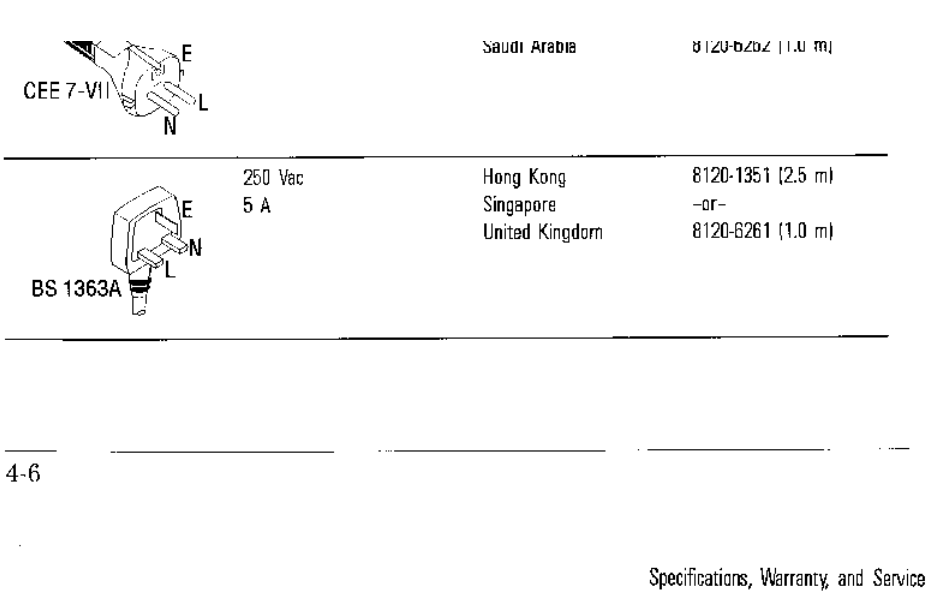

**Safety Information** 

**Power Cords (continued) AC Plug Type' Rated Voltage and Current Country HP Part Numbers** 250 Vac Australia 8120-1359 (2.5 m) 7.5 A New Zealand  $-01-$ People's Republic of China 8120-6346 [1.0 m] ASC112 250 Vac B120-2104 (2.5 m) Switzerland 6 A SEV<sub>10</sub> 250 Vac Denmark 8120-2956 (2.5 m) 6 A DHCK-125 Vac 8120-5342 (2.5 m) Japan  $12A$ MITI 41-968 250 Vac India 8120-4211 [1.0 m) 10 A South Africa **BS 546** 

\* L=line or active conductor, N=neutral or identified conductor, E=earth or ground.

#### **CAUTION**

Use only the ac adapter shipped with the OmniBook (HP part number F1044). Using any other adapter could damage the OmniBook and woid your warranty. Always plug the ac adapter into a grounded outlet. Also,

the adapter plug has negative polarity-the inner contact is negative, and the outer is positive.

 $4 - 7$ 

### Limited One-Year Warranty

This section describes the OmniBook warranty.

### What Is Covered

The OmniBook and its HP accessories are warranted by Hewlett-Packard against defects in materials and workmanship for one year from the date of original purchase. If you sell your unit or give it as a gift, the warranty is automatically transferred to the new owner and remains in effect for the original one-year period. During the warranty period, we will repair or, at our option, replace at no charge a product that proves to be defective, provided you return the product, shipping prepaid, to a Hewlett-Packard service center. (Replacement may be made with a new or reconditioned product that has been tested to new-product specifications, or with a newer model of equal or better functionality.)

This warranty gives you specific legal rights, and you may also have other rights that vary from state to state, province to province, or country to country.

#### What Is Not Covered

This warranty does not apply if the product has been damaged by accident or misuse or as the result of service or modification by other than an authorized Hewlett-Packard service center.

No other express warranty is given. The repair or replacement of a product is your exclusive remedy. ANY OTHER IMPLIED WARRANTY OF MERCHANTABILITY OR FITNESS IS LIMITED TO THE ONE-YEAR DURATION OF THIS WRITTEN WARRANTY. Some states, provinces, or countries do not allow limitations on how long an implied warranty lasts, so the above limitation may not apply to you. IN NO EVENT SHALL HEWLETT-PACKARD COMPANY BE LIABLE FOR CONSEQUENTIAL DAMAGES. Some states, provinces, or countries do not allow the exclusion or limitation of incidental or consequential damages, so the above limitation or exclusion may not apply to you.

Products are sold on the basis of specifications applicable at the time of manufacture. Hewlett-Packard shall have no obligation to modify or update products, once sold.

 $4 - 8$ 

Specifications, Warranty, and Service **Limited One-Year Warranty** 

#### Consumer Transactions in Australia and the United Kingdom

The above disclaimers and limitations shall not apply to consumer transactions in Australia and the United Kingdom and shall not affect the statutory rights of consumers.

#### $4-9$

### If Your OmniBook Requires Service

l,

#### In the United States

Call the HP Mobile Computing Customer Support telephone number listed on the inside back cover. Do not ship the unit for service without first contacting HP Mobile Computing Customer Support.

#### In Other Countries

Your authorized Hewlett-Packard dealer is committed to provide full after-sale support. If you think that your unit is experiencing hardware problems, it is important that you do not send your unit for service without first contacting your authorized Hewlett-Packard dealer for troubleshooting assistance. If it is determined that your unit or an owner-installable component needs repair, contact your local Hewlett-Packard Service Center for information on how to get repair service.

#### **Repair Service**

Hewlett-Packard will, at our option, repair or replace the OmniBook or accessory, whether it is under warranty or not. (Replacement may be made with a new or reconditioned product that has been tested to new-product specifications, or with a newer model of equal or better functionality.) There is a service charge for service after the warranty period.

CAUTION

If the data stored in your OmniBook is important, you should back up the data onto floppy disks, a plug-in card, onto another OmniBook, or onto a PC before sending the unit in for repair.

### Service Charge

For information about the out-of-warranty repair charge for your area, contact Hewlett-Packard at the address or phone number on the inside-back cover.

Products damaged by accident or misuse are not covered by the fixed charges. These charges are individually determined based on time and material.

### **Shipping Instructions**

If HP or your authorized dealer determine that your OmniBook requires service, follow these instructions before shipping the unit:

 $4 - 10$ 

Specifications, Warranty, and Service **If Your OmniBook Requires Service** 

- Contact your local service center for instructions-in the U.S. call the Customer Support phone number on the inside back cover.
- Include your return address and a description of the problem.
- Include proof of purchase date if the warranty has not expired, or proof of Support Pack coverage.
- Include a purchase order, check, or credit card number plus expiration date (VISA or MasterCard) to cover the standard repair charge.
- Ship your unit postage *prepaid* in adequate protective packaging to prevent damage. Shipping damage is not covered by the warranty, so we recommend that you insure the shipment.

#### Warranty on Service

Service is warranted against defects in materials and workmanship for 90 days from the date of service.

### HP Marketing Headquarters Outside the U.S.

If you need to contact Hewlett-Packard, check your local telephone directory for the HP Sales and Service Office near you. If you cannot locate an HP office, contact one of the Worldwide HP Marketing Headquarters listed here.

#### Europe, Middle East, Africa

European Operations Headquarters Hewlett-Packard S.A. 150, route du Nant-d'Avril PO Box CH 1217 Mevrin 2 Geneva, Switzerland

#### Asia

Far East Sales Region Headquarters Hewlett-Packard Asia Ltd. 22nd Hoor West Tower, Bond Centre GPU Box 369 Hong Kong

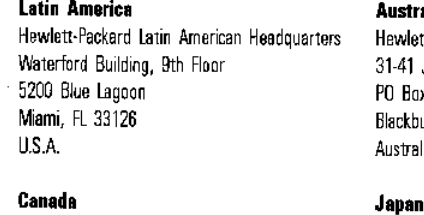

HP Canada Ltd. Headquarters 5150 Spectrum Way Mississauga, Ontario L4W5G1 Canada

alasia tt-Packard Australia Ltd. Joseph Street x 221 urn, Victoria 3130 lia

Yokogawa-Hewlett-Packard Ltd. 3-29-21, Takaido-Higashi Suginami-Ku, Tokyo 168 Japan

 $4 - 11$ 

### **Regulatory Information**

This section presents information that shows how the OmniBook complies with regulations in certain regions. Any modifications to the OmniBook not expressly approved by Hewlett-Packard could void the authority to operate the OmniBook in these regions.

### U.S.A.

The OmniBook generates and uses radio frequency energy and may interfere with radio and television reception. The OmniBook complies with the limits for a Class B computing device as specified in Part 15 of FCC Rules, which provide reasonable protection against such interference in a residential installation. The "FCC ID" number for this product is listed on the bottom of the unit. In the unlikely event that there is interference to radio or television reception (which can be determined by removing the unit's batteries), try the following:

- Reorienting or relocating the receiving antenna.
- Relocating the OmniBook with respect to the receiver.
- Connecting the OmniBook ac adapter to another power outlet.

For more information, consult your dealer, an experienced radio/television technician, or the following booklet, prepared by the Federal Communications Commission: How to Identify and Resolve Radio-TV Interference Problems. This booklet is available from the U.S. Government Printing Office, Washington, D.C. 20402, Stock Number 004-000-00345-4. At the first printing of this manual, the telephone number was (202) 783-3238.

The OmniBook cables provided with the unit or with its accessories—serial cable (HP part number F1047-60901), floppy-drive cable (F1059-60901), VGA adapter cable (F1052-60910)—must be used to connect the OmniBook to printers, computers, and other peripheral devices to ensure compliance with the Class B emission limits for residential use.

 $4 - 12$ 

Specifications, Warranty, and Service **Regulatory Information** 

#### Canada

This digital apparatus does not exceed the Class B limits for radio noise emissions from digital apparatus as set out in the radio interference regulations of the Canadian Department of Communications.

Le présent appareil numérique n'émet pas de bruits radioélectriques dépassant les limites applicables aux appareils numériques de Classe B prescrites dans le règlement sur le brouillage radioélectrique édicté par le Ministère des Communications du Canada.

#### Japan

この装置は,第二種情報装置(住宅地域又はその隣接した地域において使用 されるべき情報装置)で住宅地域での電波障害防止を目的とした情報処理装置 等電波障害自主規制協議会(VCC1)基準に適合しております。 しかし、本装置をラジオ、テレビジョン受信機に近接してご使用になると、 受信障害の原因となることがあります。

 $4 - 13$ 

Specifications, Warranty, and Service **Regulatory Information** 

### Europe

Products sold in Europe by Hewlett-Packard and its authorized dealers meet the specifications listed below.

 $\sim$ 

 $\sim$ 

#### **Declaration of Conformity** (according to ISO/IEC Guide 22 and EN 45014)

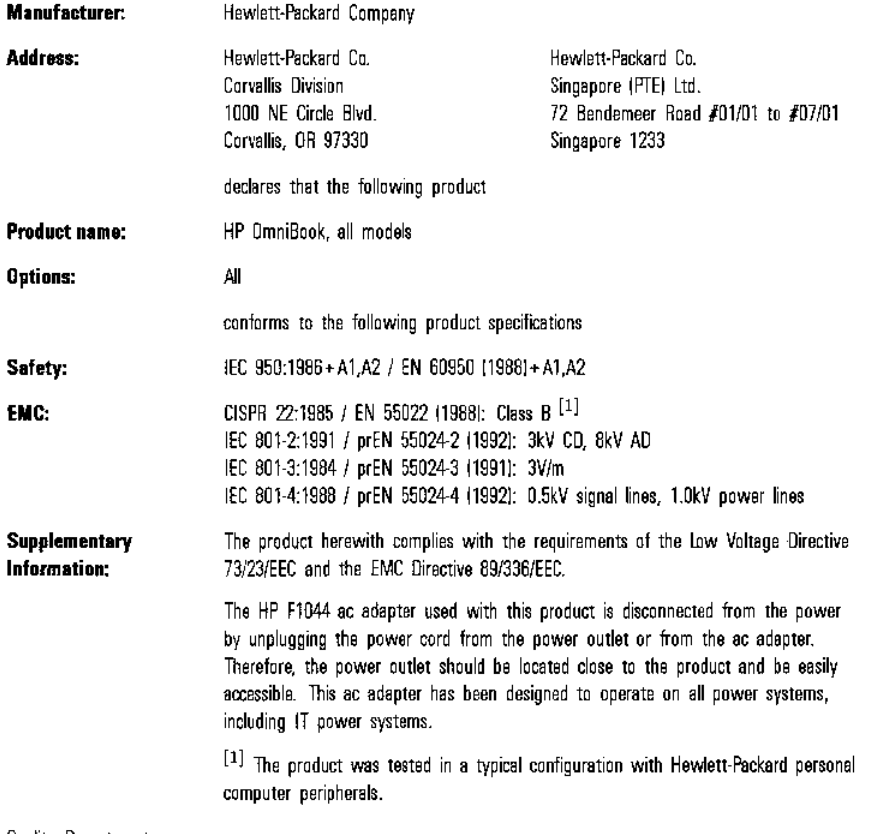

**Luality Department** Hewlett-Packard Company Corvallis Division

#### $4 - 14$

### Index

#### Α

ac adapter connecting, 1-3 negative polarity, 4-7 power cords, 4-6 socket for, 1-3, 1-14 specifications, 4-3 adjusting the display, 1-7  $At Gr$  key,  $1-17$ applications  $[5]$  keys,  $1-17$ starting, 1-17 Appointment Book, 2-8 automatic shutdown, 1-21, 2-4

#### в

backing up the OmniBook, 1-11 batteries installing, 1-5 location, 1-14 operating time,  $2-5$ ,  $3-5$ ,  $4-3$ recharging and replacing, 2-4 specifications, 4-3 breaking a remote connection, 3-6

### $\mathbf C$

cable floppy drive, 1-10 serial, 3-3 VGA adapter, 1-19 calibrating the mouse, 1-8 card-eject lever, 1-14

cards, installing, 1-15 card slots data storage, 1-15 location, 1-14 C drive, 1-15 collapsing the mouse, 1-9 Companion applications, 2-8 companion to PC, 2-7 connecting ac adapter, 1-3 floppy drive, 1-10 OmniBook to a PC, 3-2 serial cable, 3-3 VGA display, 1-19 contrast buttons, 1-14 copying files between computers, 3-8

#### Đ

D drive,  $1-15$ differences with LapLink Remote on a  $PC, 3-5$ disk backing up, 1-11 disks, floppy, 1-10, 3-7 display adjusting, 1-7 contrast buttons, 1-14 external VGA, 1-19 double-clicking, 1-17 drive A, 1-15 drive C, 1-11, 1-15

Index-1

drive D, 1-15 drive E. 1-15 drive (floppy), 1-10

#### E

 $E$  drive. 1-15 ergonomics, 4-4 establishing a link to a PC, 3-4 exiting not required, 1-21

#### F

F1044 ac adapter, 1-3, 4-7 F1047 serial cable, 3-3, 4-12 F1052 VGA adapter, 4-12 F1059 floppy drive, 1-10 F1059 floppy-drive cable, 4-12 File Manager, 3-8 files, copying, 3-8 floppy disk drive, 1-10, 1-11, 1-12, 1-15,  $3 - 7$ floppy disks,  $1-10$ ,  $3-7$  $[**Fn**]$  key, 1-16, 1-17 function keys start applications, 1-17

#### G

getting started, 1-3

#### $H$

Hewlett-Packard (worldwide), 4-11 humidity limits, 4-3

#### $\mathbf I$

infrared port LapLink Remote, 3-2 location, 1-14 installing cards, 1-15 Companion applications on a PC, 2-8 LapLink Remote Access on a PC, 2-8 the battery pack, 1-5

#### Index-2

#### К

keyboard [Fn] key, 1-16, 1-17 numeric keypad, 1-16 shifted keys, 1-17

#### L

LapLink Remote installing on a PC, 2-8 uses for, 2-7, 3-2, 3-7  $\lambda$  latch (cover), 1-14 low battery indication, 2-4

#### М

mapping of disks and drives, 3-3, 3-5 master disks, 1-11 memory-expansion slot, 1-14 modem port, 1-14 mouse location, 1-14  $using, 1-7$ mouse-eject button, 1-14

#### N

nameplate, installing, 2-6 numeric keypad, 1-16

#### $\mathbf{o}$

OmniBook backing up, 1-11 companion to PC, 2-7 repair service, 4-10 specifications, 4-3 temperature limits, 4-3 warranty, 4-8 On/Off) key, 1-6, 1-14

a file on another computer, 3-9 the OmniBook lid, 1-6 operating time on batteries, 2-5

#### P

parallel port, 1-10, 1-14  $PC$ Companion applications, 2-7 copying files, 3-8 linking to, 3-4 ports on, 3-3 using its floppy drive, 3-7 PCMCIA cards compatibility, 4-3 data storage, 1-15 Phone Book, 2-8 popping out the mouse, 1-7 ports, locations, 1-14 power cord, 4-6

#### R

raising the mouse, 1-8 rebooting, 2-5 recharging time for batteries, 2-5 regulatory information, 4-12 repair service, 4-10 reset button,  $1-4$ ,  $1-14$ ,  $2-5$ resetting,  $1-4$ ,  $2-5$ ring (security), 1-14

#### S

safety information, 4-4 security ring, 1-14

connecting, 3-3 F1047.3-3 serial port LapLink Remote, 3-3 location, 1-14 on PC, 3-3 service (repair), 4-10 shutdown, automatic, 1-21, 2-4 slots data storage, 1-15 location. 1-14 slow application, 1-21 speaker, 1-14 specifications, 4-3 starting an application, 1-17 Status Panel displaying or hiding, 2-3 shows PC's drives, 3-5 shows status, 2-3 storing the mouse, 1-9 system slot, 1-14

#### T

television interference, 4-12 temperature limits, 4-3 turning off the OmniBook, 1-21 turning on the OmniBook, 1-6 typing special characters, 1-17

#### V

VGA display, connecting, 1-19 VGA output, 1-14

#### W

warranty,  $4-8$ 

Index-3

### **Contacting Hewlett-Packard**

#### For Information about Using This Product

If you have a general question about this product, or need information about other products, call our automated information service.

HP Customer Support Automated Information Service (800) 443-1254 (toll free, no operator is available) 24 hours per day 7 days per week

a a aromano gros mingy a mangho gros arobon

If you have a technical question not answered by the automated information service, call the phone number below. You can also mail or fax your questions (responses returned by mail, phone, or fax within two weeks).

HP Mobile Computing Customer Support 1000 N.E. Circle Blvd. Corvallis, OR 97330, U.S.A.  $(503)$  715-2004 (toll call)  $(503)$  715-5488 (toll call, fax) 5:00 am to 5:00 pm Pacific time, Monday-Friday excluding holidays

If you are outside the United States, contact your Hewlett-Packard dealer or sales office for customer support and technical information.

#### **For Hardware Service**

Contact Hewlett Packard Customer Support for diagnostic instructions and other service information-also see chapter 4. The U.S. telephone numbers are

 $(503)$  715-2004 (toll call)  $(503)$  715-5488 (toll call, fax) 5:00 am to 5:00 pm Pacific time, Monday-Friday excluding holidays

If you are outside the United States, contact your Hewlett-Packard dealer or sales office for customer support and service information-also see chapter 4.

Support programs and availability are subject to change without notice.

 $\mathcal{N}_\mathrm{c}$ 

#### Contents

- 1: Start Here
- 2: Starting to Use the OmniBook
- 3: Getting Connected with LapLink Remote Access
- 4. Specifications, Warranty, and Service

 $\mathcal{L}^{\mathbf{S}}$ 

 $\bar{z}$ 

For internal use only:<br>F1052-90010 (English) Printed in U.S.A.

 $\ddot{\phantom{0}}$ 

 $\ddot{\phantom{0}}$ 

1 2 3 5 6 7 8 9 10 11 12<br>= 95 96 97 98 99 =

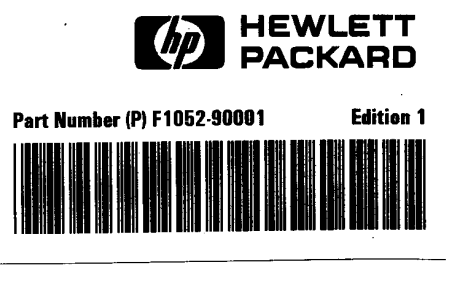

 $\hat{\boldsymbol{\cdot} }$ 

.

្